# **MODUL PELATIHAN AUTOPLAY MEDIA STUDIO<sup>1</sup>**

oleh Kuswari Hernawati Jurusan Pendidikan Matematika FMIPA UNY kuswari@uny.ac.id

#### **PENDAHULUAN**

AutoPlay Media Studio merupakan perangkat lunak untuk membuat perangkat lunak multimedia dengan mengintegrasikan berbagai tipe media misalnya gambar, suara, video, teks dan flasH ke dalam presentasi yang dibuat.

Perangkat lunak AutoP lay Media Studio dapat digunakan untuk :

- Pengembangan aplikasi Multimedia
- Aplikasi Computer Based Training (CBT)
- Sistem AutoPlay/AutoRun Menu CD-ROM
- Presentasi Marketing interaktif
- CD Business Cards
- dll

# **MEMULAI PROYEK BARU**

1. Buka AutoPlay, dengan cara : Gunakan Start menu untuk menampilkan program AutoPlay Media Studio. **Start > All Programs > Indigo Rose Corporation > AutoPlay Media Studio 7.0** Pada saat Welcome dialog ditampilkan, klik "**Create a new project**." Masukkan nama proyek dan pilih template yang diinginkan.

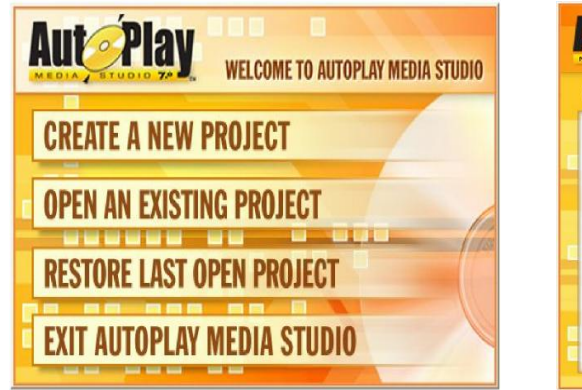

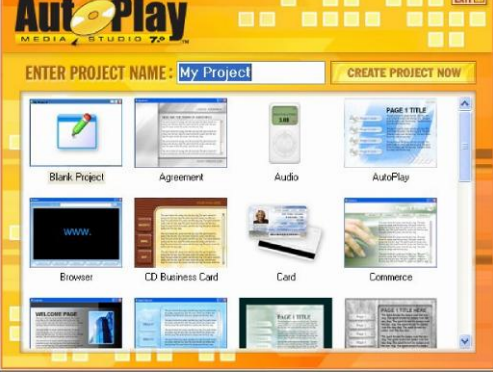

Welcome dialog New Project

- 2. Ubah nama proyek/Project name menjadi **Tutorial**.
- 3. Klik salah satu thumbnail pada Blank Project template.
- **4.** Klik **"Create Project Now."** Inteface Program AutoPlay Media Studio biasanya disebut sebagai *design environment*.

### **INTERFACE**

 $\overline{a}$ 

Jendela program AutoPlay.

Jendela program AutoPlay dibagi menjadi beberapa bagian. program menu, berisi berbagai

 $^{1}$  Disampaikan dalam Kegiatan PPM dengan judul : Pelatihan Pembuatan Media Pembelajaran Interaktif dengan Perangkat Lunak Bantu Autoplay Media Studio bagi Guru Sekolah Menengah, pada Tanggal 14 November 2009 di Laboratorium Komputer Jurdik Matematika FMIPA UNY

perintah/commands, setting dan tool, Page Surface, dan properties pane.

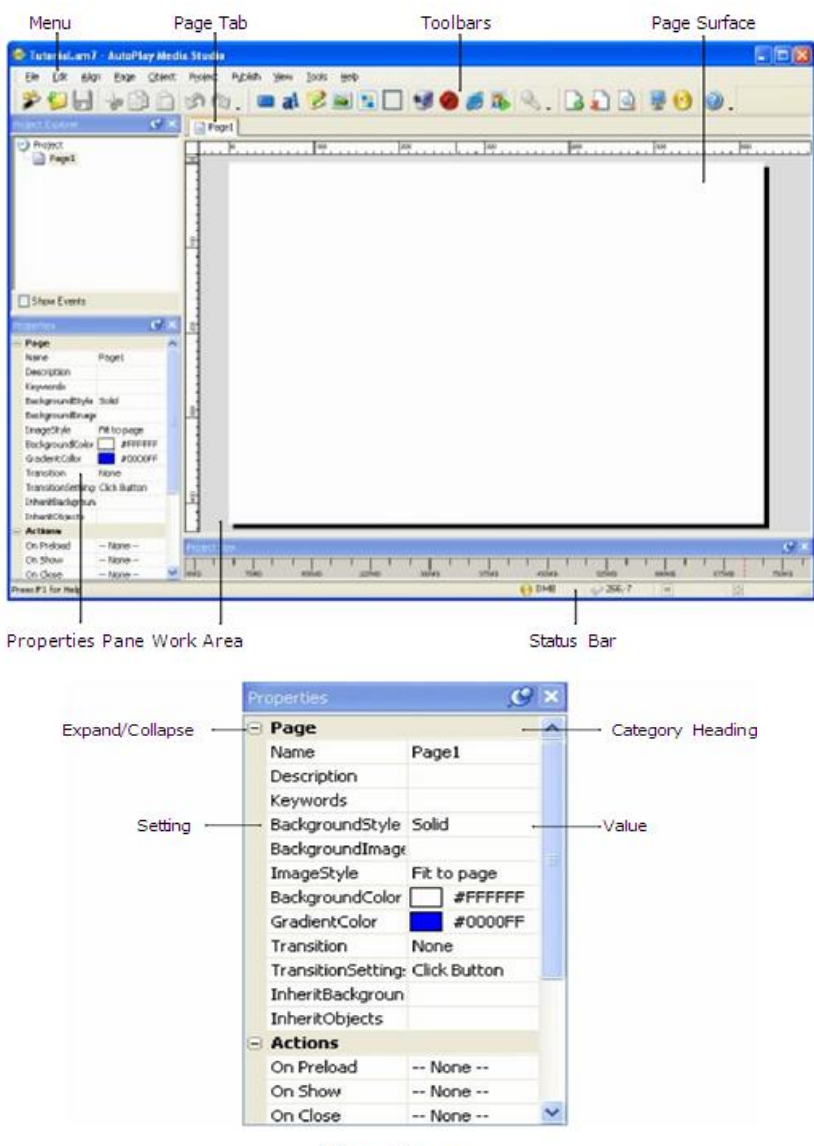

#### Properties pane

#### **MENGATUR PREFERENCES**

1. Pilih **Edit > Preferences**. Sehingga muncul jendela berikut :

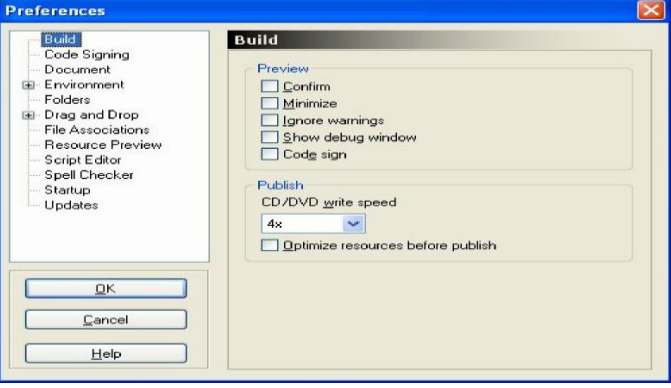

Build preferences

#### **2.** Klik **Kategori Environment.**

2

Environment preferences digunakan untuk mengatur tampilan *design environment*, misalnya memilih warna untuk objek yang diseleksi, atau mengubah warna background di area kerja.

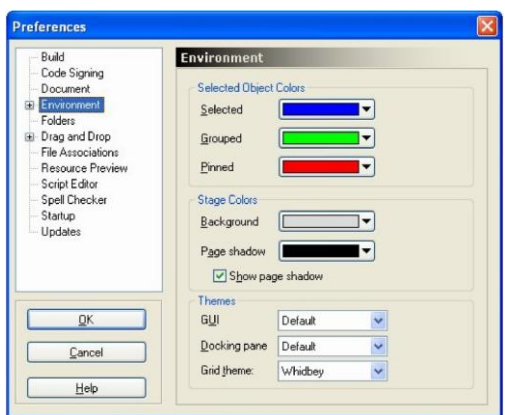

#### Environment preferences

3. Double-klik kategori **Environment**, klik kategori **Project Size** dan pilih ukuran media yang akan dibuat.

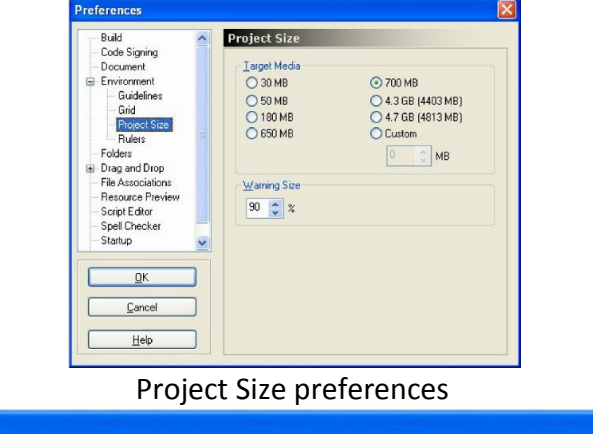

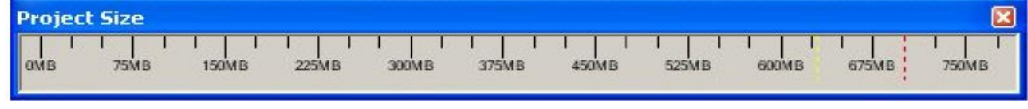

Project Size pane

Pada saat ukuran target media yang akan dibuat dipilih, maka akan dimunculkan indikator visual seberapa besar ruang yang sudah dipakai untuk membuat media. Atur kategori lainnya jika diperlukan

#### **Modifikasi pengaturan Project**

1. Pilih **Project > Settings**.

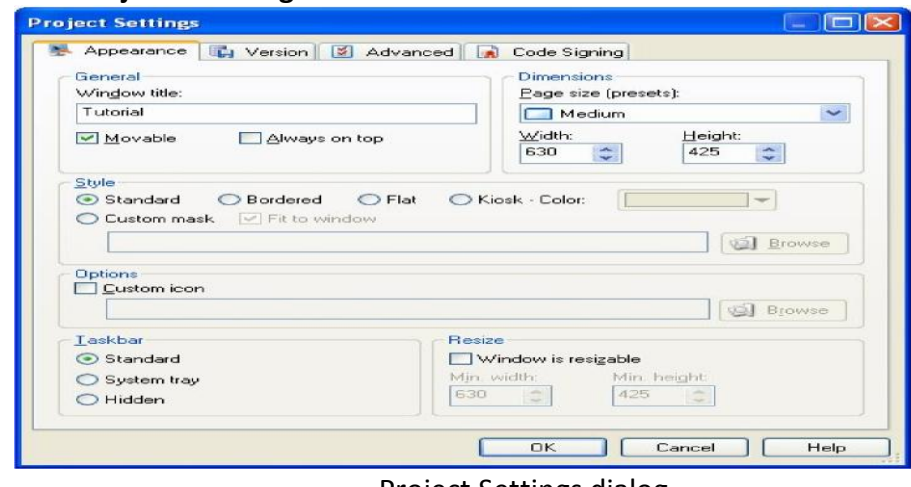

#### Project Settings dialog

2. Ubah judul jendela dengan nama **Universitas Negeri Yogyakarta**. Pilih ukuran page size "**Medium**."

Page size "Medium" mempunyai ukuran lebar dan tinggi 630 dan 425.

- 3. Klik OK untuk menutup jendela dialog.
- 4. Pilih **Publish > Preview,** dan akan terlihat tampilan sbb :
	- **O** Universitas Negeri Yogyakarta  $\blacksquare$
- 5. Klik tombol close di title bar untuk keluar dari preview.
- 6. Pilih File > Save.

#### **GRAFIK DAN TEKS MEMILIH BACKGROUND**

1) Klik *page surface*

Pengaturan page akan muncul pada properties pane.

2) Pada Properties pane, atur Background sesuai dengan keinginan (misal dipilih Pale Blue (#99CCFF))

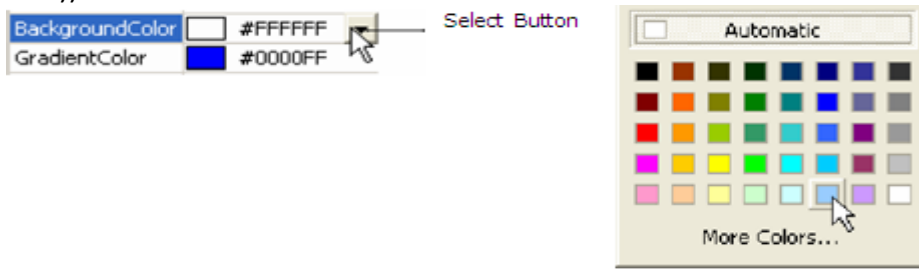

3) Klik **Select button,** Pilih warna background

Jika ingin mengubah background style dari warna solid menjadi gradien, maka klik **background style**, klik **select Button**, pilih **gradient**, dan pilih **warna gradient** (misal dipilih Tan (#FFCC99))

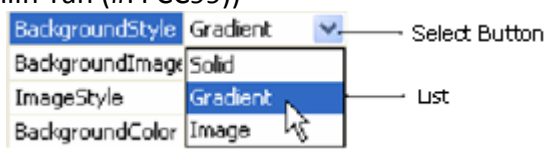

#### **MENGUBAH BACKGROUND STYLE DARI GRADIEN KE GAMBAR/IMAGE.** Properties pane

1. Klik pada Background Image setting, kemudian klik browse button. Setelah dialog Select File terbuka, klik the Gallery button. Pilih gambar yang diinginkan sebagai background.

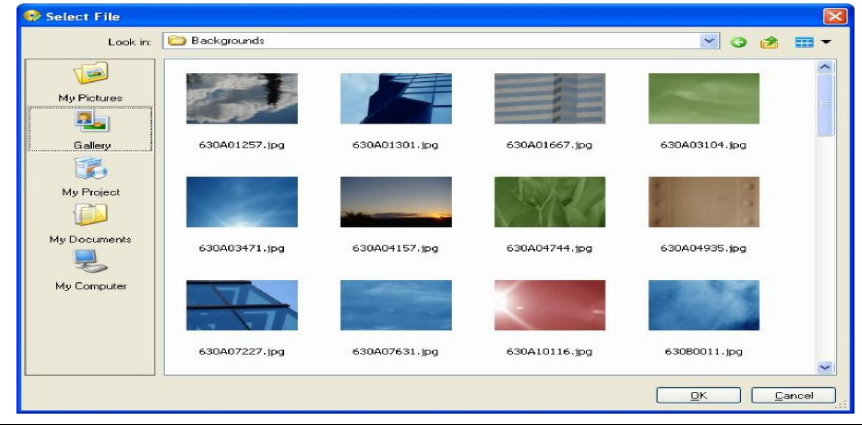

# **MENAMBAHKAN OBJEK GAMBAR**

1) Pilih **Object > Image**.

Pada dialog Select File, klik tombol Gallery, dan double-klik pada folder **Special**. Pilik file **peak.png** dan klik OK.

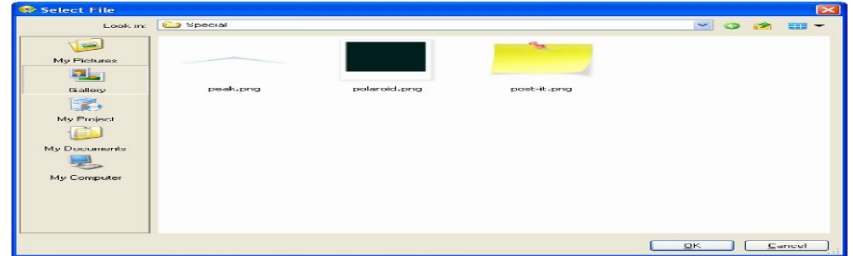

Folder Gallery\Images\Elements\Special

2) maka gambar akan muncul pada pojok kiri atas.

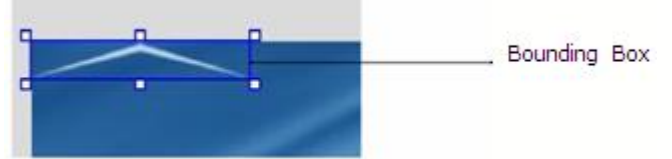

Jika gambar tersebut di klik, maka pada **properties pane** akan muncul nama gambar adalah Image 1 dan path dari gambar adalah *AutoPlay\Images\peak.png*

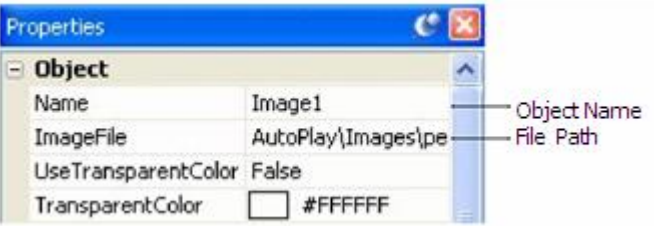

- 3) Klik pada *page surfac*e untuk men-deselect gambar.
- 4) Klik gambar untuk menyeleksi gambar kembali. Posisi gambar pada saat ini ditampilkan pada status bar.

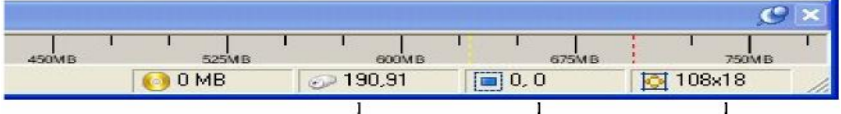

Posisi Mouse posisi objek ukuran Objek

5) Drag gambar ke tengah *page surface*, sehingga akan terjadi perubahan pada posisi gambar

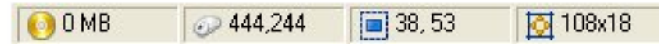

- 6) Jika ingin menghapus gambar, klik pada gambar kemudian klik tombol Delete.
- 7) Pilih **View > Panes > Project Browser** untuk membuka Project pane. Gunakan Project pane, arahkan ke folder Images, pilih file **peak.png**, dan drag ke page surface.

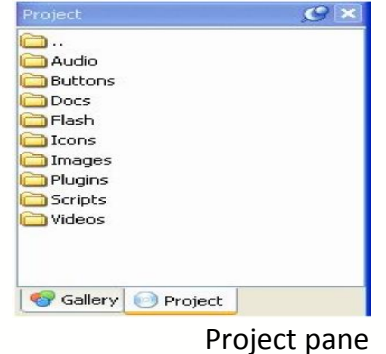

Untuk mengubah ukuran gambar kita tinggal menarik kearah sesuai yang diinginkan pada *resize handles.*

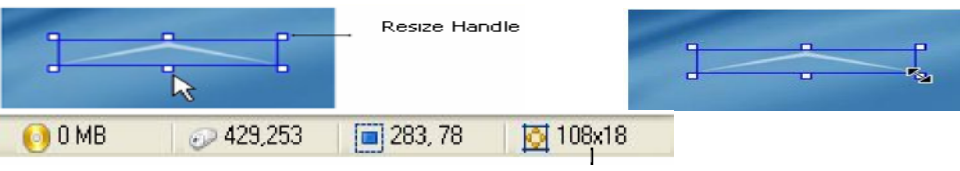

#### Object Size

8) Untuk mengatur posisinya, juga bisa dari properties pane.

Pastikan objek gambar terseleksi, atur posisi Left and Top menjadi 372 and 112. Atur Width dan Height 108 dan 18.

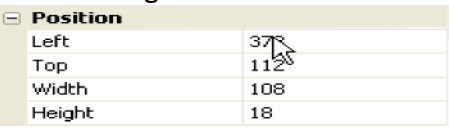

# **MENAMBAHKAN LABEL**

1) Pilih **Object > Labe**l untuk menambahkan label baru. Double-klik label untuk menampilkan dialog properties. Tulis Jurusan Pendidikan Matematika dan klik OK.

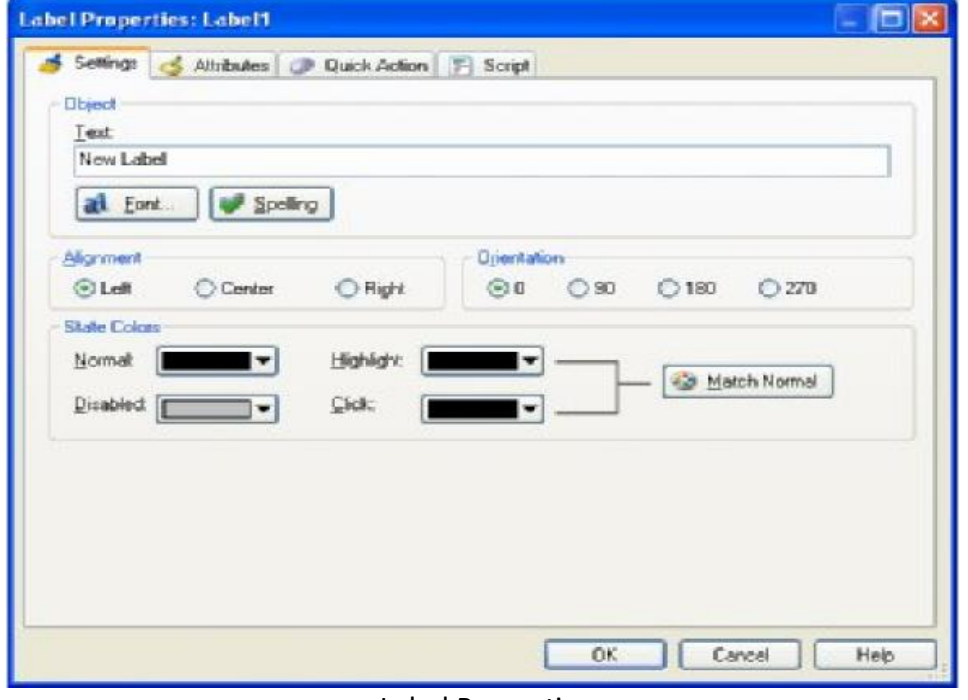

Label Properties

Tulis Jurusan Pendidikan Matematika, untuk mengubah teks yang lama

Jurusan Pendidikan Matematika

#### Klik **OK**

2) Untuk mengubah ukuran Label gunakan resize handles.

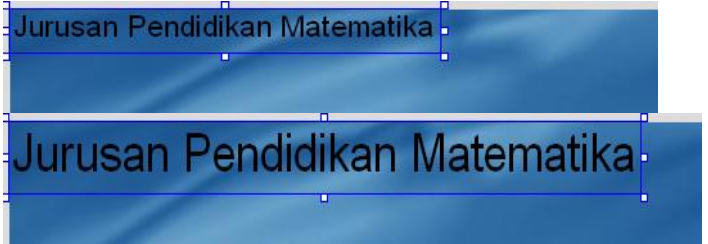

3) Tambahkan label baru, Klik tombol **Objek, New Label** untuk menambahkan label

lainnya. Double- klik pada objek baru, tuliskan F M I P A U N Y pada Text field, dan klik OK.

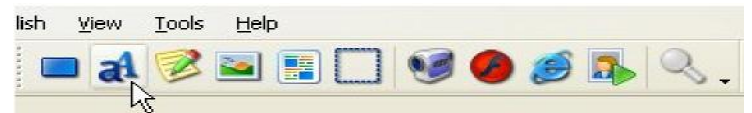

- 4) Drag Label Baru ke posisi yang sesuai.
- 5) Cara lain untuk menambahkan label adalah Klik Kanan *page surface*, Pilih Label dari menu Klik kanan.

#### **MENDUPLIKASI OBJEK**

Ada beberapa cara untuk menduplikasi suatu objek

1) Seleksi Label3, Pilih **Edit > Duplicate**.

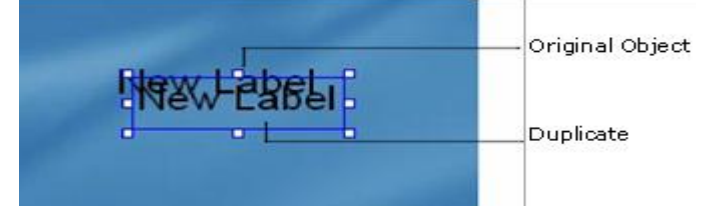

2) Tekan Ctrl+D untuk menduplikasi objek baru (Label4), gunakan keyboard.

# **MENGUBAH TEKS**

1) Atur Label 3, 4, dan 5 sbb :

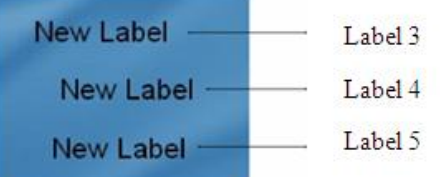

2) Klik Label3. Pada properties pane, ubah teks menjadi [prodimath@yahoo.com](mailto:prodimath@yahoo.com)

- 3) Double-klik Label4 dan tulis +6281578984400 pada saat dialog Properties muncul..
- 4) Pilih Label5, klik Text setting, klik tombol edit. Tuliskan :
	- FMIPA UNIVERSITAS NEGERI YOGYAKARTA

### **MENAMAI OBJEK**

- 1) Klik Label3. Pada properties pane, Ubah nama menjadi Email Address.
- 2) Rename Label4 menjadi Telepon dan Label5 menjadi Mailing Address.

# **MENGUBAH FONT SETTING**

1) Klik Label1 (bertuliskan Jurusan Pendidikan Matematika). Pada properties pane, klik Font setting, dan klik tombol edit untuk membuka dialog Font.

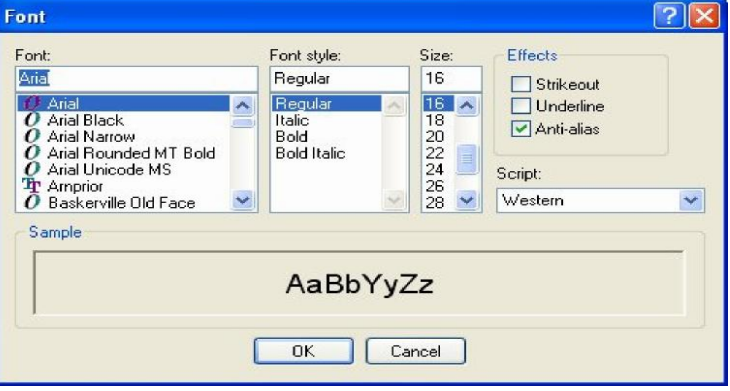

- 2) Pada dialog Font, ubah font sesuai keinginan (mis : Tahoma), font style menjadi Bold, dan size 36. Klik OK.
- 3) Untuk mengubah orientasi teks, sehingga teks terbaca dari atas ke bawah maka ubah orientasi dari 0 menjadi 270.

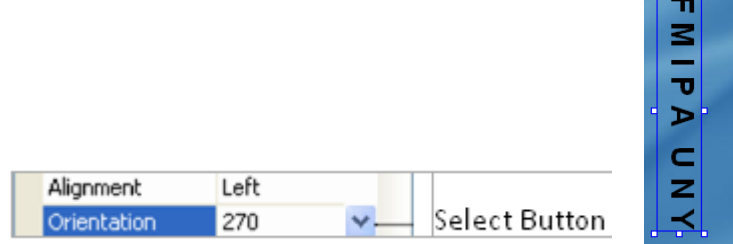

4) Ubah orientasi menjadi 0 lagi. Pada properties pane, atur FontFamily kembali menjadi "Arial," dan ubah FontSize menjadi 23.

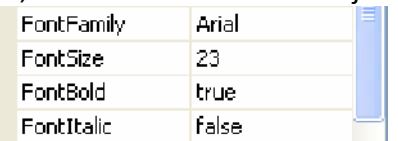

- 5) Seleksi label Email Address. Pada properties pane, atur FontBold "true.", caranya : klik **setting**, klik **select button**, Pilih "**true"** dari list.
- 6) Double-klik Label2 (terdapat tulisan "FMIPA UNY"). Pada dialog Label Properties, klik Font untuk membuka dialog Font. Atur font style Bold dan size 12, klik OK.

### **MENGUBAH WARNA TEKS**

1) Klik label Email Address untuk menyeleksi. Pastikan kategori **Color** terbuka pada properties pane. Jika tertutup akan terlihat sbb :

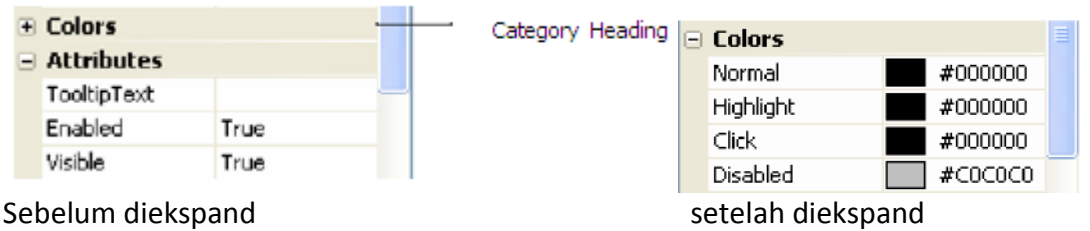

2) Double-klik **Normal** color dan pilih warna (misal #bad5eb)

Untuk mengubah warna Highlight color, klik tombol seleksi untuk membuka pilihan warna, kemudian klik "More Colors..."

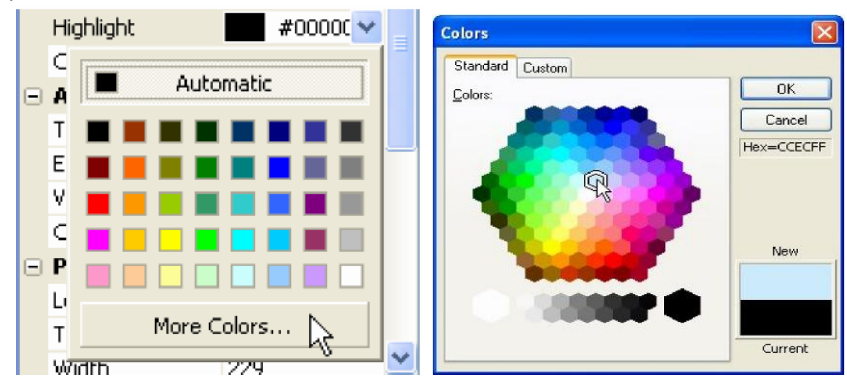

4) Pada dialog **Colors**, seleksi warna misal light blue (CCECFF). Klik OK.

### **MENAMBAHKAN SLOGAN**

Untuk menghemat waktu, dalam menambahkan slogan, kita manfaatkan fasilitas duplikasi.

1) Seleksi Label Mailing Address dan tekan Ctrl+D.

- 2) Drag objek baru di tempat yang diinginkan.
- 3) KlikText setting, dan klik tombol edit. Pada saat dialog edit text muncul, ubah teks menjadi : "Cendikia Mandiri Bernurani"
- 4) Klik OK untuk menutup dialog Edit Text.
- 5) Atur ukuran font, dan alignment.

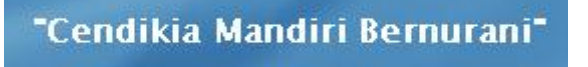

- 6) Jika sudah selesai simpan hasil kerja.
- **7)** Untuk melihat tampilan Pilih **Publish > Preview.**

# **BUTTON, ACTION DAN PAGE**

#### **MENAMBAH BUTTON**

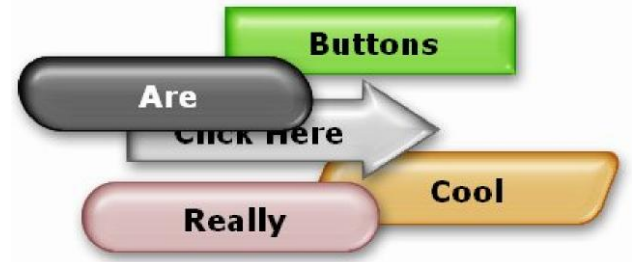

- **1)** Pilih **Object > Button** untuk menambahkan button. Pada saat dialog Select File muncul, klik **Gallery button**.
- **2)** Pilih file (misal grey\_rounded.btn) dan klik **OK.**

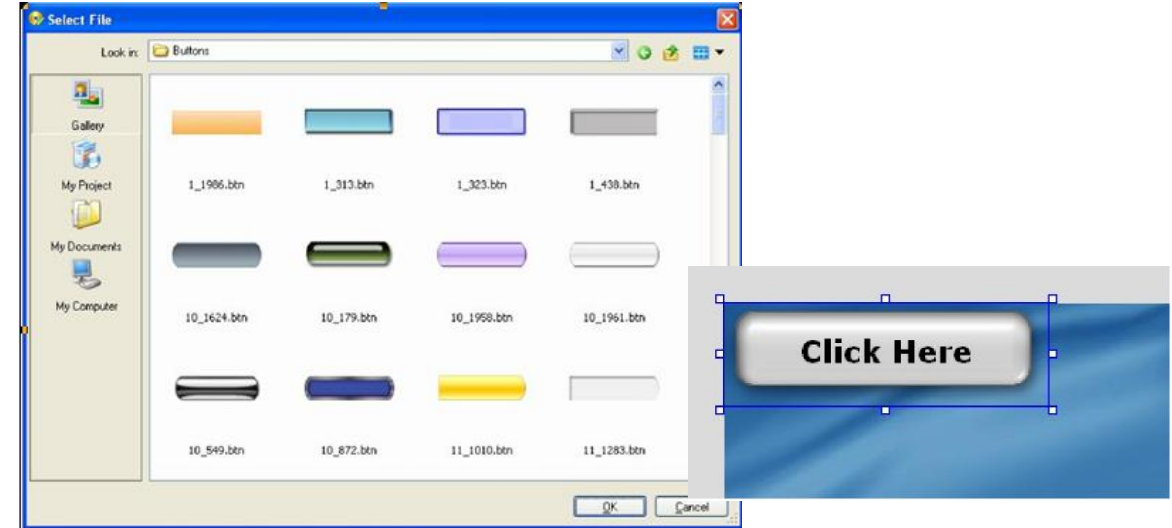

Bisa juga menambahkan objek button dengan meng-klik tombol objek New Button.

3) Atur ukuran button menjadi lebar 196 pixel dan tinggi 63 pixel. Posisi 14 pixel dari kiri dan 89 pixel dari atas .

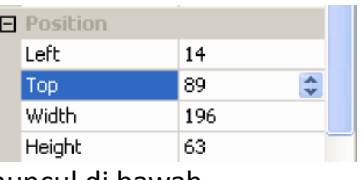

Hasil pengaturan juga muncul di bawah

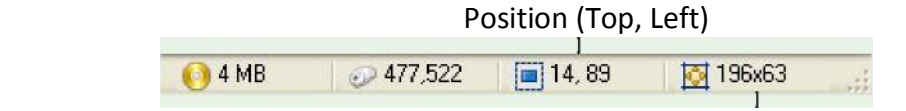

Size (Width x Height)

- **4)** Pada properties pane, ubah Teks menjadi Jurdik Matematika.
- **5)** Gunakan Project pane untuk menambahkan tombol grey rounded.btn lainnya, Double-klik pada folder Button pada Project pane.

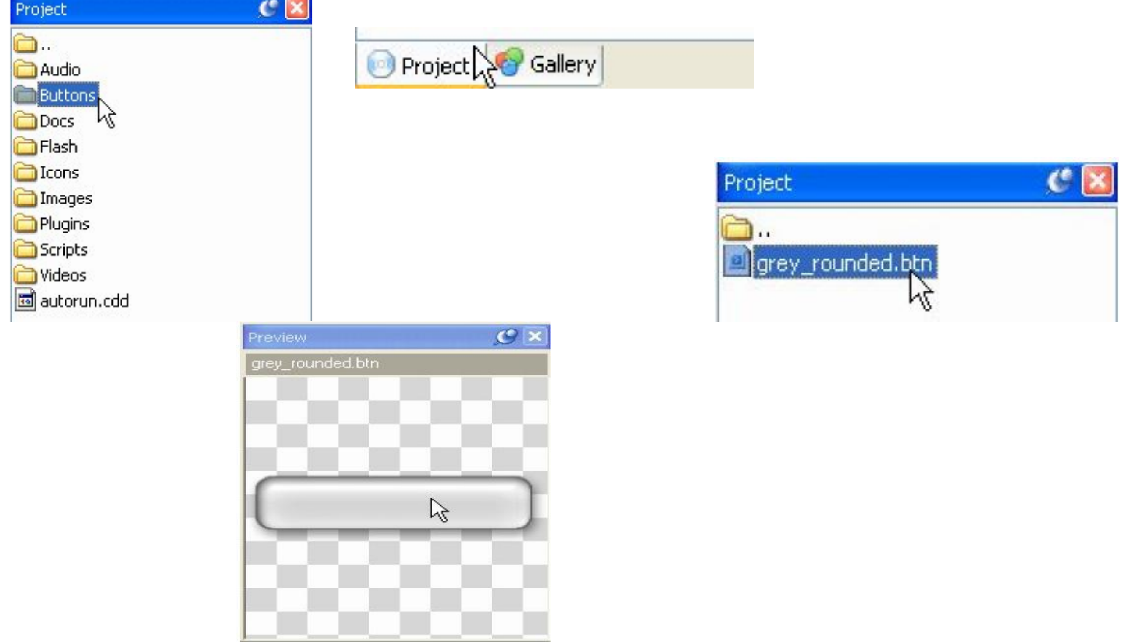

Gunakan **View > Panes > Resource Preview** menu untuk menampilkan tombol.

6) Pada properties pane, atur teks tombol menjadi Tentang Jurdik Matematika.

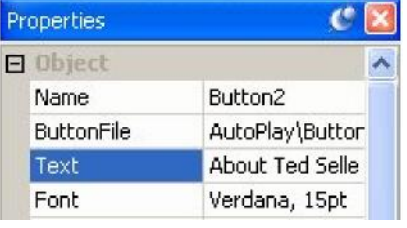

### **MENYAMAKAN LEBAR DAN TINGGI TOMBOL**

Tombol pertama dan kedua yang dibuat tidak mempunyai ukuran lebar dan tinggi yang sama. Untuk menyamakan caranya sbb :

**1.** Pilih kedua tombol. Klik tombol "Jurdik Matematika" sebagai tombol yang ukurannya akan dicontoh.

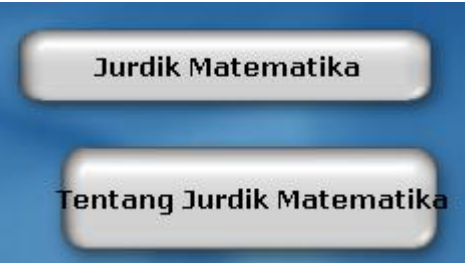

**2.** Pilih **Align > Make Same Width**. Menjadikan kedua tombol mempunyai lebar yang sama. **3.** Pilih **Align > Make Same Height.**

Menjadikan kedua tombol mempunyai tinggi yang sama.

#### MENGUBAH SETTING TEKS

1. Dalam keadaan kedua tombol terseleksi, ubah ukuran font menjadi 12, dan font family menjadi Arial.

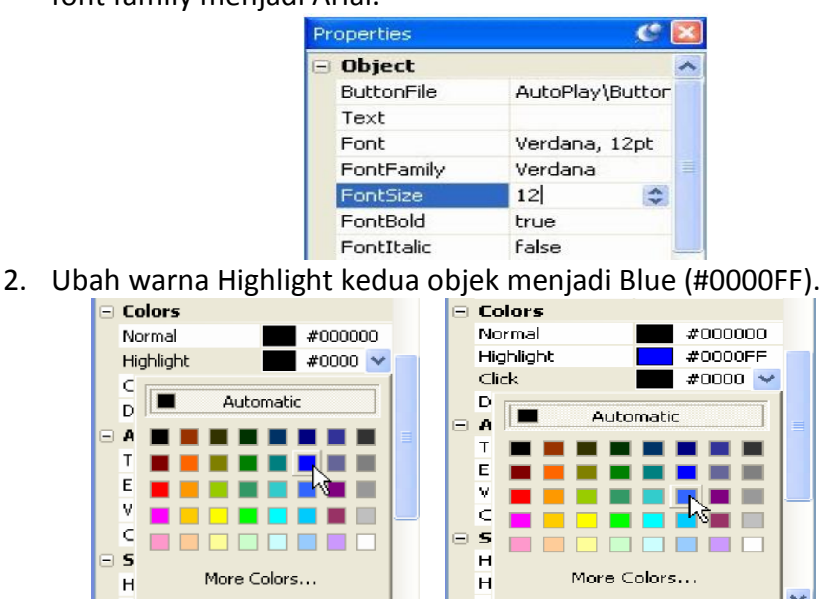

Warna teks ini digunakan pada tombol *Highlight state*, yang akan terlihat pada saat mouse pointer bergerak diatas tombol.

3. Ubah warna kedua objek menjadi Light Blue (#3366FF).

Warna itu akan muncul pada saat tombol di klik kiri.

Pilih Publish > Preview. Pada saat aplikasi terbuka, gerakkan mouse di atas tombol dan klik tombol tersebut. Maka warna tombol akan berubah-ubah.

### **DUPLIKASI OBJEK**

- **1)** Seleksi kedua objek tombol, dan pilih pilih **Edit > Duplicate**, atau tekan Ctrl+D. Kedua objek tombol akan di kloning secara cepat.
- **2)** Pindahkan tombol baru di bawah tombol aslinya.
- **3)** Ubah teks tombol ketiga menjadi Presentasi Video.
- **4)** Double-klik pada tombol paling bawah, tulis Keluar, dan klik OK.

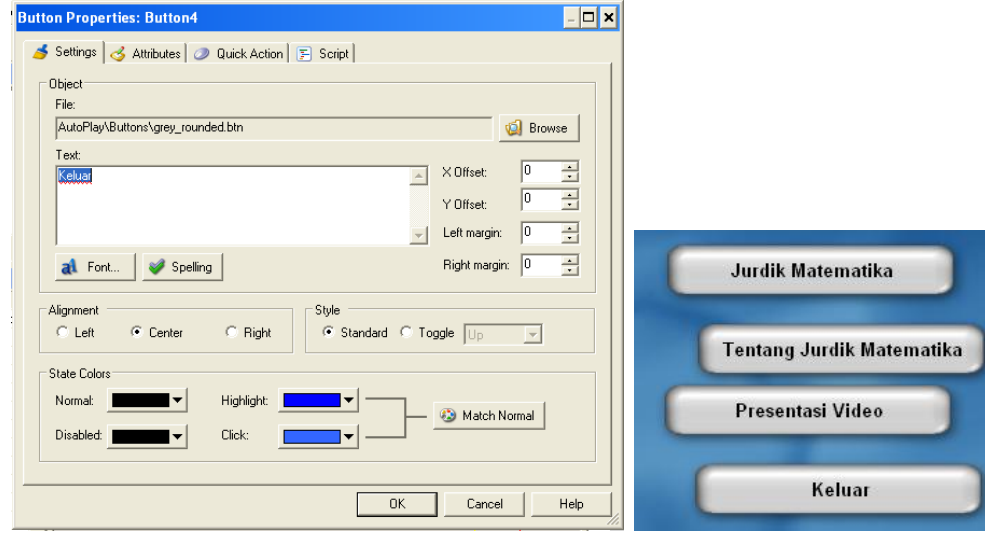

l,

### **MERAPIKAN LETAK TOMBOL**

- 1. Atur 1 pada posisi 14, 89.
- 2. Pindahkan tombol paling bawah ke posisi 14, 272.
- 3. Seleksi semua tombol. Klik kanan pada tombol paling atas dan pilih **Align > Left**. Maka semua tombol akan mengikuti/ rata kiri sama dengan tombol paling atas.
- 4. Klik kanan tombol paling atas dan pilih **Align > Distribute Vertical**, maka dua tombol yang ditengah akan mempunyai jarak yang sama secara vertikal.

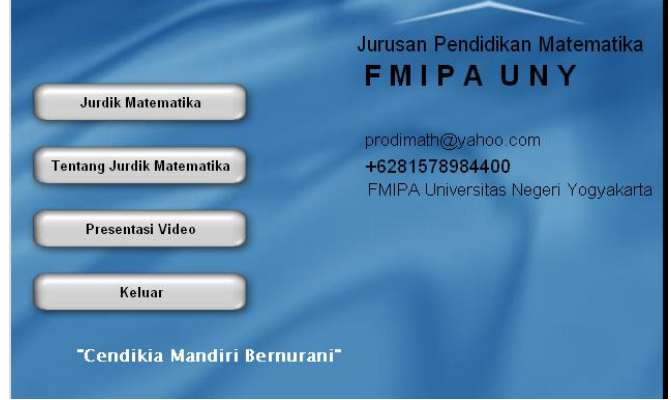

# **MENAMBAHKAN AKSI SEDERHANA/SIMPLE ACTIONS**

- Events adalah hal yang bisa terjadi pada saat aplikasi berjalan. Misalnya hampir semua objek mempunyai On Klik event, berarti bahwa jika tombol mouse kiri di klik pada suatu objek, maka akan terjadi reaksi pada objek tersebut.
- Action adalah perintah yang memberitahu pada aplikasi untuk melakukan sesuatu. Misalnya perintah untuk mengubah teks dalam suatu objek label, menjalankan program eksternal, memerintahkan objek video untuk mulai, atau melompat ke halaman lain.
- Quick Actions adalah aksi khusus "easy-to-use" untuk membuat perintah sederhana tanpa scripting, utnuk menjadikan suatu objek bereaksi jika objek di klik.
- Setiap objek mempunyai even dan setiap even mempunyai actions.
- 1. Klik pada page surface, kemudian klik tombol **"Keluar"**(Button4).
- 2. Pastikan kategori Actions terbuka dalam properties pane.

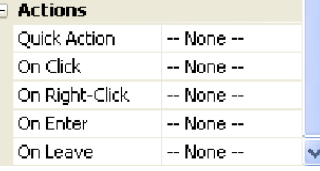

Terlihat beberapa action yang didefinisikan :

- Quick Action, yaitu dimana bisa memilih dari daftar respon yang sudah biasa dari klik kiri mouse pada objek
- On Click, bereaksi jika tombol di klik
- On Right-Click, bereaksi jika tombol di klik kanan
- On Enter, bereaksi ketika mouse pointer bergerak menuju tombol (pada saat mouse pointer masuk dalam space objek)
- On Leave, bereaksi ketika mouse pointer bergerak meninggalkan tombol

(pada saat mouse pointer keluar dari space objek)

3. Klik pada setting **On Click**, kemudian klik tombol edit untuk membuka script editor.

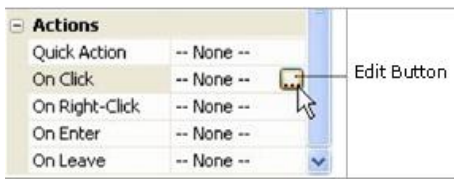

Klik tombol edit akan membuka script editor, dimana kita bisa menambahkan action untuk tiap even dari objek, sbb :

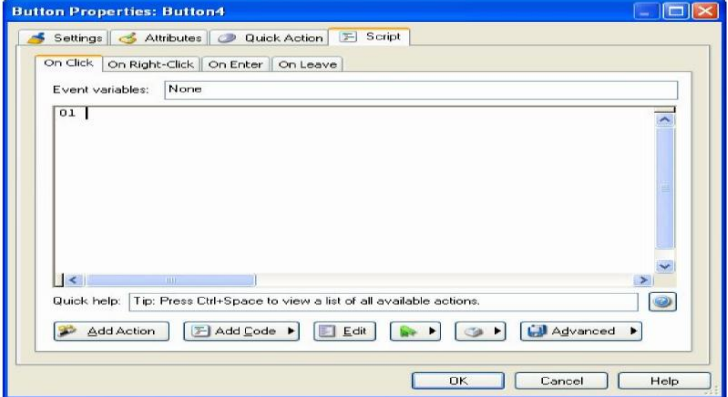

5. Klik tombol **Add Action**. Pada saat **New Action wizard** muncul, ubah ke kategori aplikasi kemudian klik action yang disebut **Application. Exit**. Pada saat memilih kategori "Application" dari drop-down list, semua action dalam kategori ini akan muncul sbb:

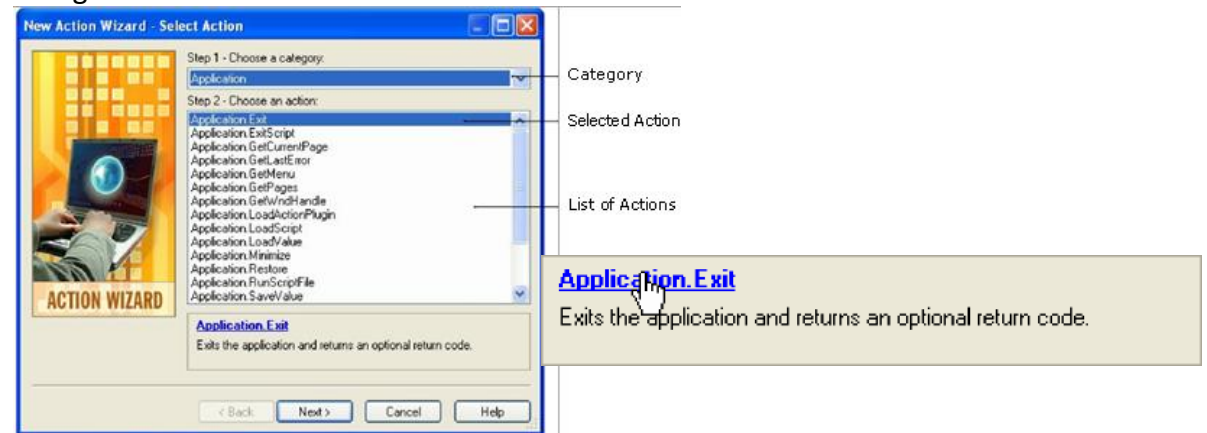

6. Klik Next untuk melanjutkan ke tahap 3 action wizard.

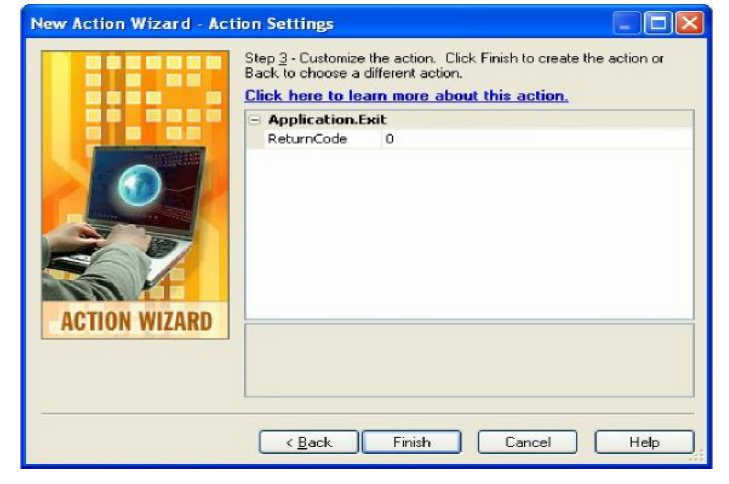

7. Klik **Finish** untuk menambah action **Application.Exit** pada On Click event, dan kemudian klik OK untuk menutup script editor.

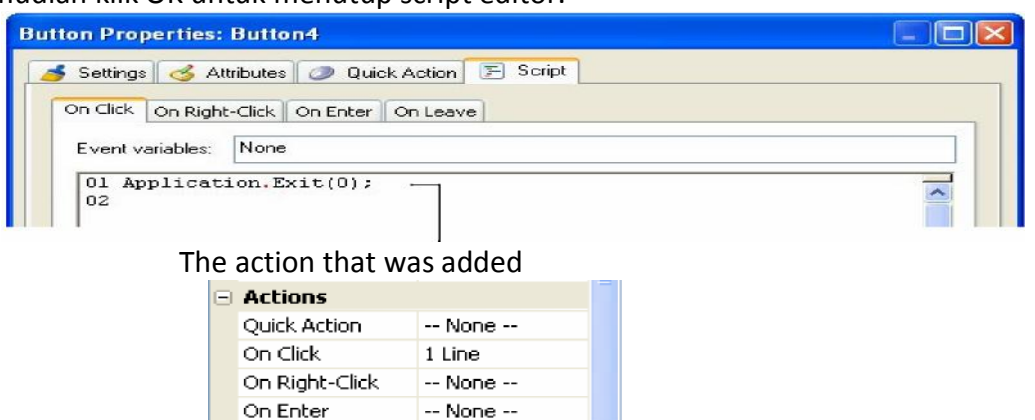

#### 8. Pilih **Publish > Preview**.

On Leave

Untuk menambahkan link URL, pilih tombol "Jurdik Matematika" dan tambahkan File.OpenURL pada even On Click. Atur action parameter URL menjadi http://www1.uny.ac.id/fakultaslembaga/fmipa/matematika" dan pada WindowMode parameter atur menjadi SW\_SHOWNORMAL.

 $\mathbf{v}$ 

 $-$  None  $-$ 

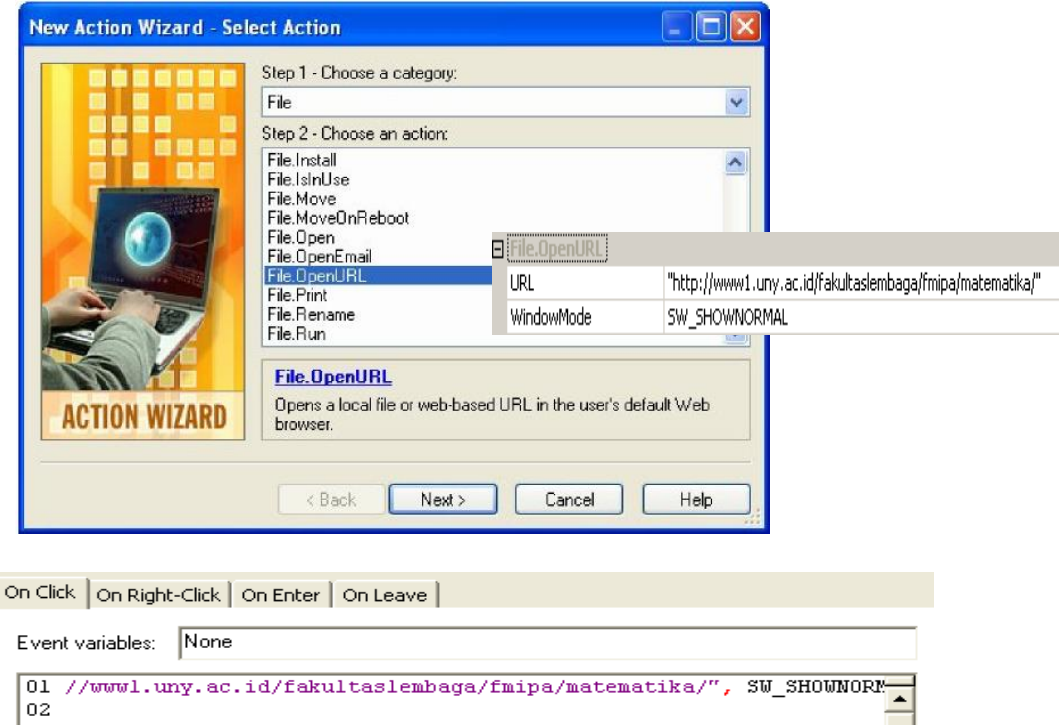

9) Pilih **Publish > Preview**. Pada saat aplikasi terbuka, klik tombol "Jurdik Matematika" untuk membuka URL yang sudah ditulis.

#### **MENAMBAH HALAMAN**

1) Pilih **Page > Add** untuk menambahkan halaman baru.

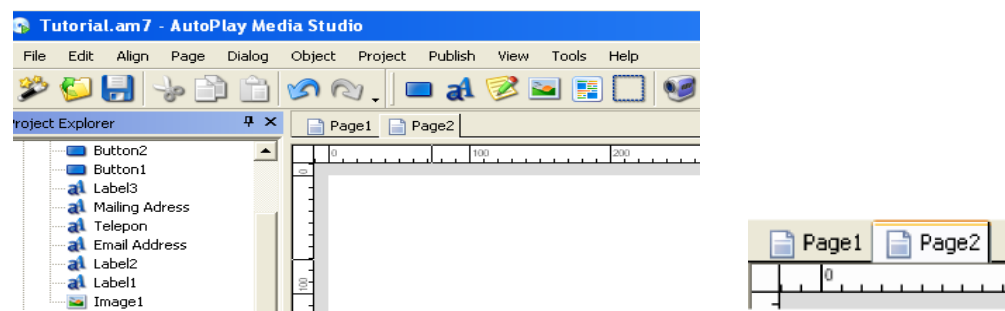

Dapat dilihat bahwa halaman baru sudah ditambahkan, pada top area terdapat 2 tab page.

**2)** Pada properties pane, ubah nama menjadi Tentang Jurdikmat.

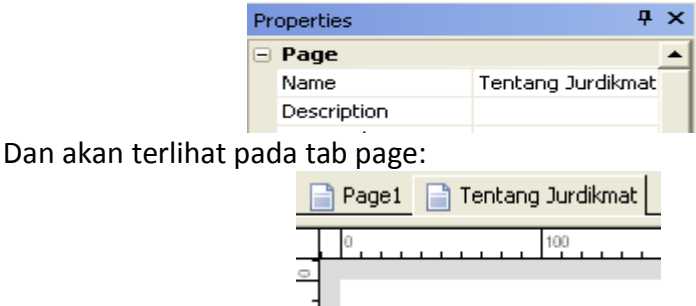

- $\pm$ **3)** Pada Project pane, arahkan ke folder Images, pilih file yang bernama 630B1151.jpg. Drag file image file ke page surface. klik **Yes**.
- **4)** Pilih **Page > Duplicate** untuk menambahkan page lain.
- **5)** Dalam **project explorer**, klik kanan page baru (Page2), dan pilih Rename. Ubah nama page menjadi **Video**.

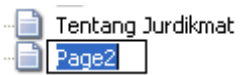

# **MENAMBAHKAN TOMBOL NAVIGASI**

- 1) Pada **project explorer**, klik ikon Page1.
- 2) Double-klik pada tombol "Tentang Jurdik Matematika" (Tombol2). Klik pada tab Script untuk berpinydah ke script editor, dan klik pada tab On Cllick.

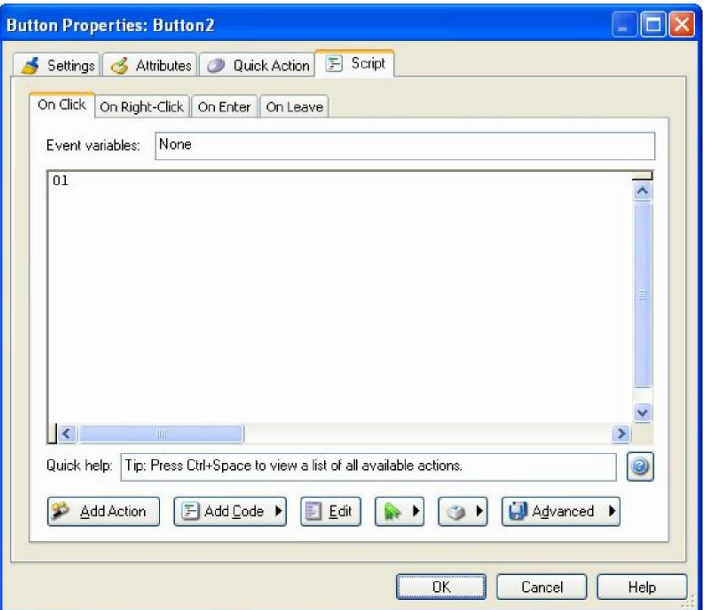

3) Klik tombol **Add Action**, pilih kategori **Page**, seleksi **Page.Jump action**, dan klik **Next**. Parameter Atur **PageName** menjadi "Tentang Jurdikmat", dan klik **OK**.

Action Page.Jump akan menyebabkan aplikasi menutup halaman saat ini, dan melompat ke halaman lain, dengan mengatur parameter PageName.

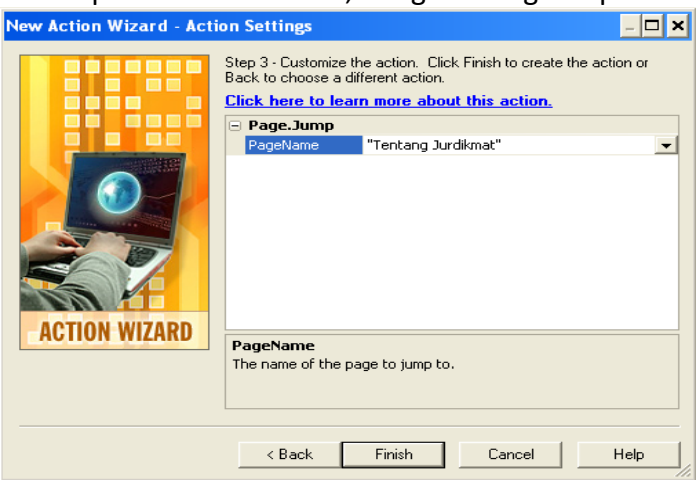

Cara mudah untuk mengubah parameter PageName menjadi "Tentang Jurdikmat" adalah dengan meng-klik field PageName, dan kemudian klik **select button** untuk beralih ke daftar nama halaman/page.

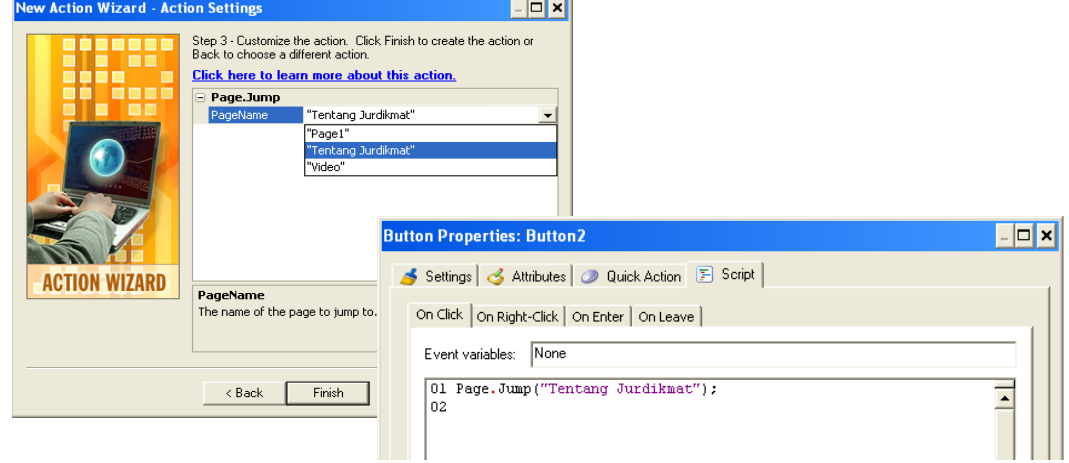

3) Klik **OK** untuk menutup script editor.

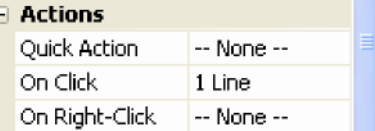

4) Drag ikon halaman "Video" dari project explorer ke objek tombol "Presentasi Video" (Button3). Klik Yes.

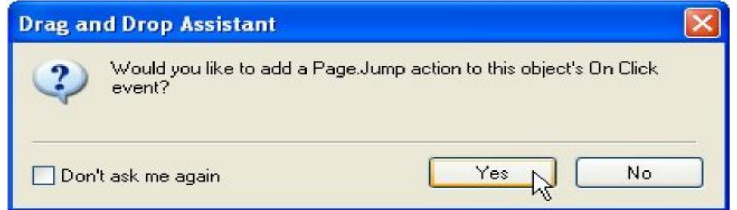

5) Double-klik pada objek tombol "Presentasi Video" (Button3). Pada saat scrip editor terbuka, klik tab **On Click**, dan konfirmasi bahwa action **Page.Jump** telah ditambahkan.

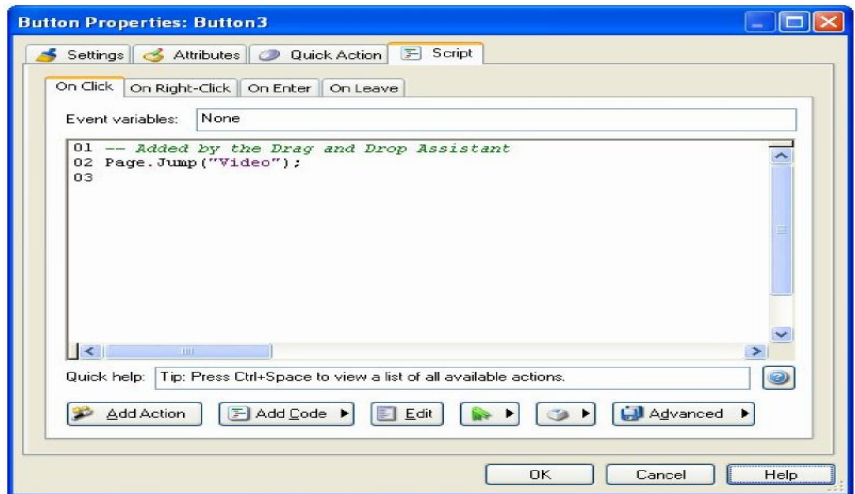

6) Klik **OK** untuk menutup script editor.

#### **MENYALIN OBJEK**

- **1)** Pastikan objek tombol "Presentasi Video" terseleksi, dan tekan Ctrl+C untuk menyalin objek pada clipboard.
- **2)** Beralih ke halaman Tentang Jurdikmat. Klik pada page surface, dan tekan Ctrl+V untuk menempelkan objek pada halaman tersebut
- **3)** pada properties pane, klik pada setting ButtonFile, kemudian klik tombol browse. Pada saat dialog Select File muncul, klik tombol Gallery dan pilih file grey pill.btn. Klik OK.

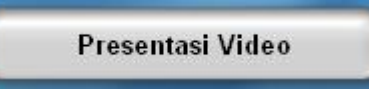

**4)** Pada properties pane, ubah teks menjadi Kembali. Atur Lebar 114, tinggi 50, dan Setting Kiri 55.

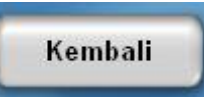

- **5)**Gunakan tool **alignment** untuk membuat objek center secara vertikal.
- **6)**Pada even objek **On Click**, ubah action Page.Jump PageName parameter dari "Video" ke "Page1".

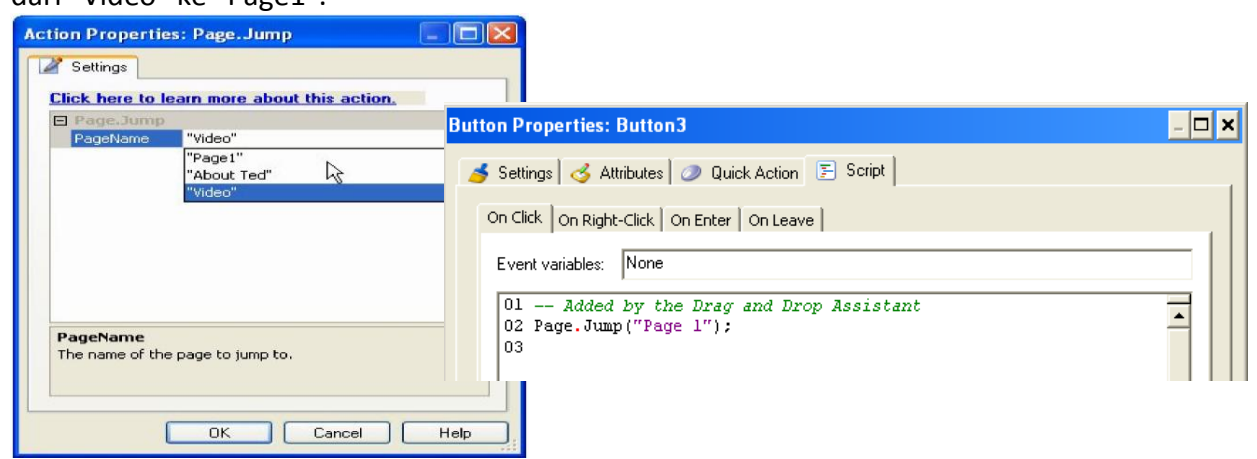

**7)** Klik Kanan objek dan pilih **Pin**, digunakan untuk mencegah objek dipindahkan atau di ubah ukurannya.

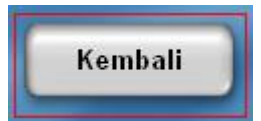

8) Salin objek tombol dari halaman ini ke halaman **Video**.

#### **MENAMBAHKAN PARAGRAF**

1) Pilih **Object > Paragraph** and klik OK.

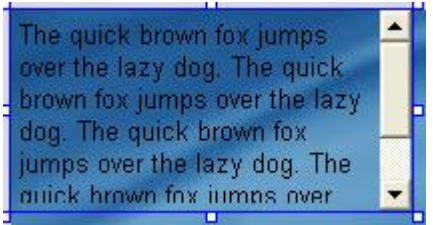

**2)**pada **properties pane**, ubah nama objek menjadi **Status Text**.

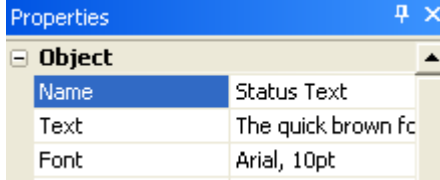

**3)**Drag satu *resize handle* untuk membuat objek lebih besar.

**4)**Atur kembali ukuran objek paragraf dengan lebar 200 pixel dan tinggi 60 pixel (200 x 60).

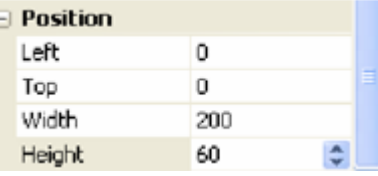

Jika ukuran kotak terlalu kecil untuk semua teks, maka akan muncul scroll bar di sisi kanan objek

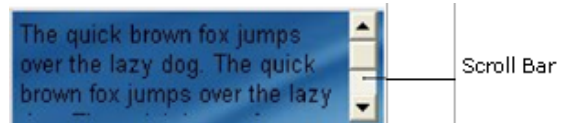

**5)** Pada kategori Scrollbars di properties pane, ubah setting vertikal dari "**Auto**" ke "**Off**"

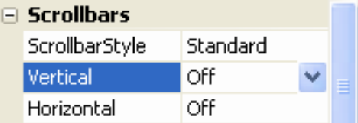

 Setelah di **off** kan, maka scroll bar akan hilang, dan hanya akan menampilkan teks sesuai luas area.

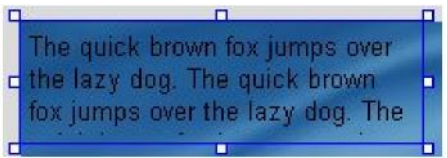

**6)** Gunakan tool alignment untuk membuat objek center secara horizontal dari keempat tombol. Pada kategori Posisi atur objek Top menjadi 20. Pastikan Align to Page mode-nya off, kemudian klik kanan tombol objek dan pilih **Align > Center Horizontal**.

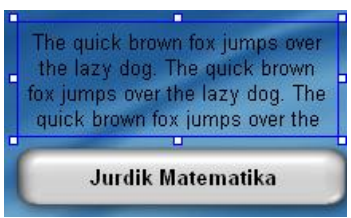

**7)** Atur font 14 point, Arial, bold dan italic.

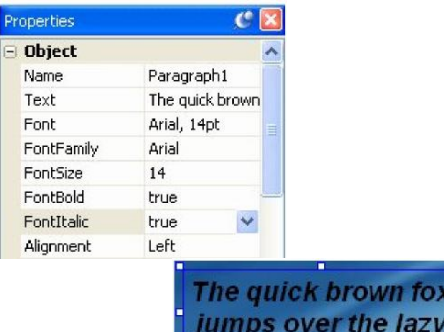

fo)

**8)** Ubah alignment objek "Center."

9) Atur Warna Normal, Down dan Highlight menjadi #FFFFCC.

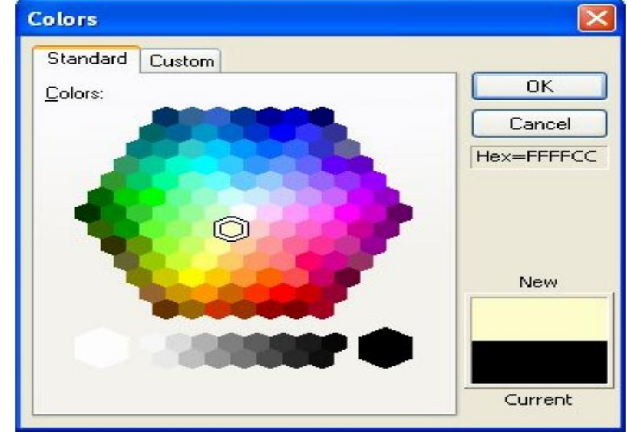

#### **MEMBUAT TEKS DINAMIS**

1) Klik objek paragraf dan double klik kolom sebelah kiri dari Text field pada Properties pane. Tekan Delete key untuk menghapus teks, kemudian tekan enter untuk menerima perubahan.<br>**Die object** 

Double-klik here to select all of the text in the setting

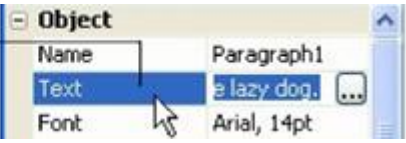

2) Pilih tombol "Jurdik Matematika" (Button1), dan tambahkan paragraf. Atur action **SetText** menjadi even **On Enter**. Atur action **ObjectName** menjadi "**Status Text**" dan parameter teks menjadi "Kunjungi Website kami".

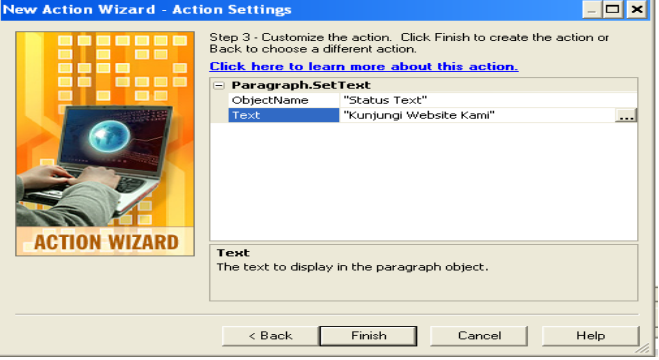

Pelatihan ISpring Presenter, Jurusan Pendidikan Matematika FMIPA UNY, 23 Juli 2010

- 3) Pilih **Publish > Preview**. Pada saat aplikasi terbuka, gerakkan mouse diatas tombol "Jurdik Matematika" beberapa saat.
- **4)** Tutup preview. Tambahkan action Paragraph.SetText pada tombol "Jurdik Matematika" even **On Leave**. Pada parameter action, set **ObjectName** menjadi "Status Text" dan Text menjadi " ".

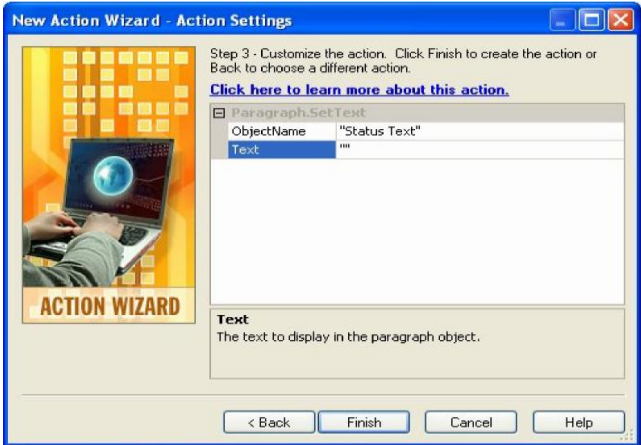

- **5)**Pilih **Publish > Preview**, dan coba tombol "Jurdik Matematika".
- 6) Tutup preview, dan tambahkan action **On Enter** dan **On Leave** menjadi objek yang interaktif.
- **7)** Preview projek, dan coba status text dengan mengerakkan mouse diatas tombol Jurdik Matematika.
- **8)** Klik tombol "Tentang Jurdik Matematika". Pada saat halaman Tentang Jurdikmat muncul, klik tombol **Kembali** untuk kembali ke halaman 1.
- **9)** Tutup preview.

### **SCROLLABLE TEXT**

Menambahkan Panel Image

**1)** Beralih ke halaman Tentang Jurdikmat.

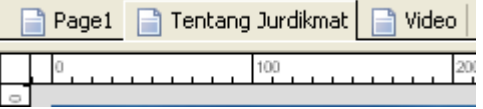

**2)** Beralih ke **Gallery pane** dan klik tombol Images. Double-klik folder arahkan ke **Panel folde**r.

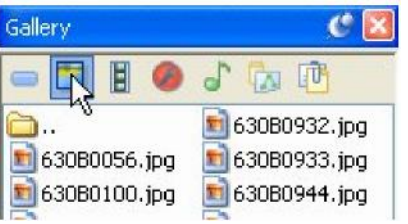

- **3)** Preview beberapa image dalam folder Panels folder dengan meng-klik nama filenya.
- **4)** Pilih **file 066FC01 .png** dan drag ke halaman.

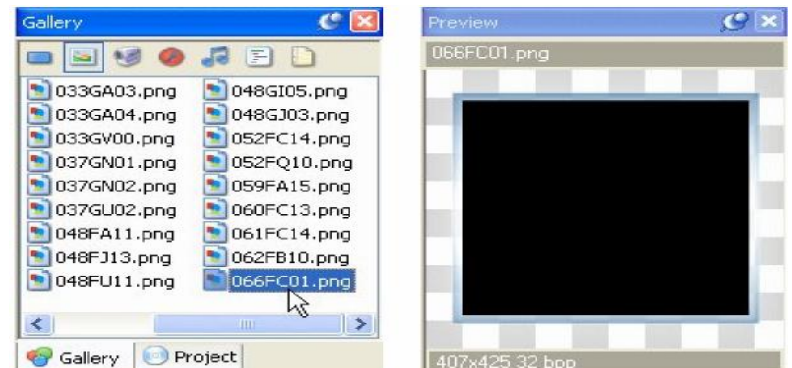

**5)** Gunakan tool alignment untuk membuat image center secara vertical pada halaman dan buat rata kanan.

Klik kanan object dan pilih **Align > Center Vertical**. Klik kanan object dan pilih **Align > Right**

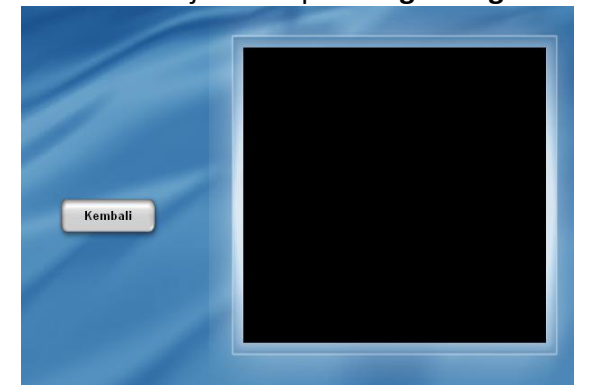

**6)** Klik Kanan Objek image dan pilih **Pin**.

**MENAMBAHKAN OBJEK SCROLLABLE PARAGRAPH.**

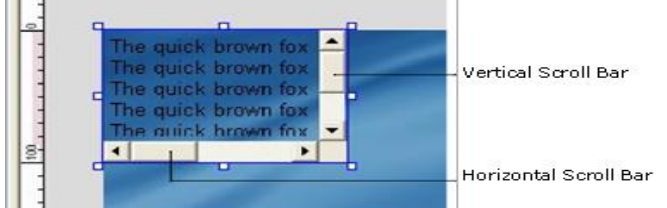

- 1) Tekan **Ctrl+3** untuk menambah paragraf baru. Double-klik Objek tersebut atur Normal color menjadi white, dan klik tombol Match Normal
- 2) Ubah setting **Vertical scroll bar** menjadi "**On"** dan klik OK.

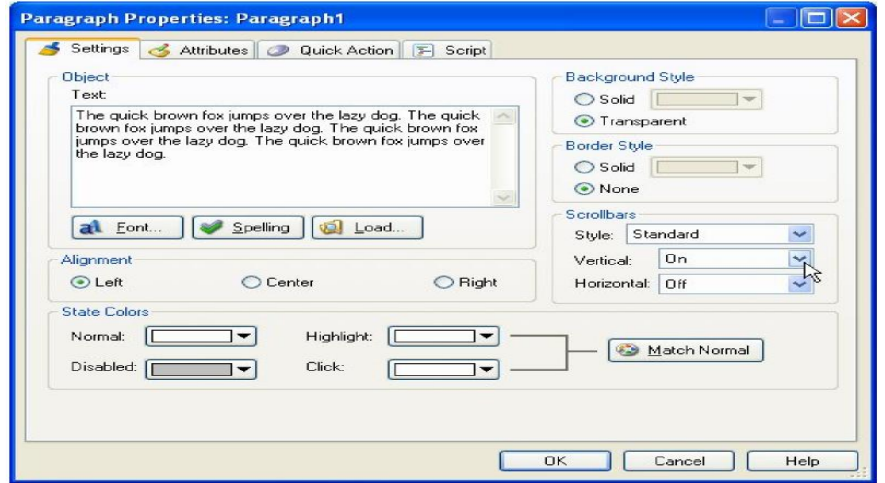

Posisikan paragraf ditas panel image dan atur kembali ukuran sehingga paragraf bisa

masuk dalam frame.

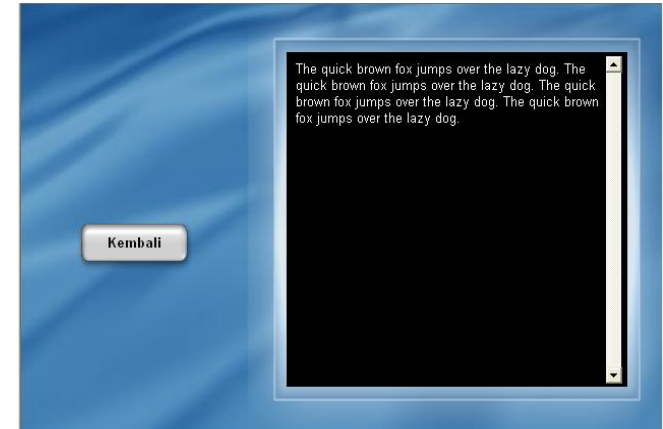

**3)** Pada properties pane, klik Text setting, dan kemudian **edit button**.

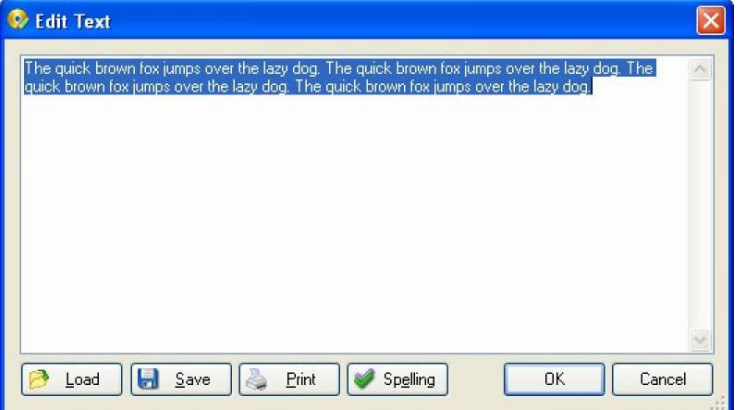

**5)** Klik **Cancel** untuk keluar dari dialog Edit Text, dan klik tombol Docs pada bagian atas Gallery pane.

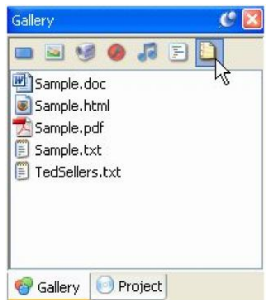

- **6)** Tekan **Shift key**, drag file TedSellers.txt ke dalam objek paragraph
- **7)** Pada properties pane, ubah setting **ScrollbarStyle "Standard"** menjadi "**Chrome**."

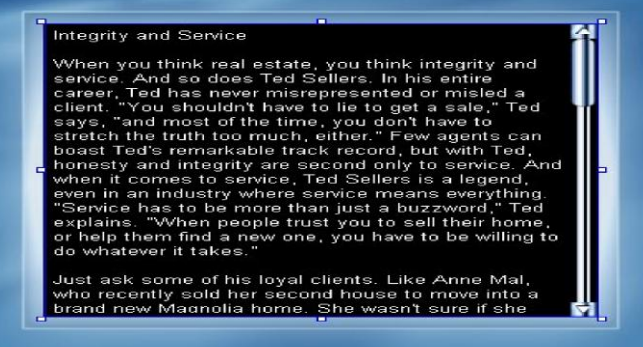

**8)** Coba beberapa scroll style lainnya, dan pilih salah satu.

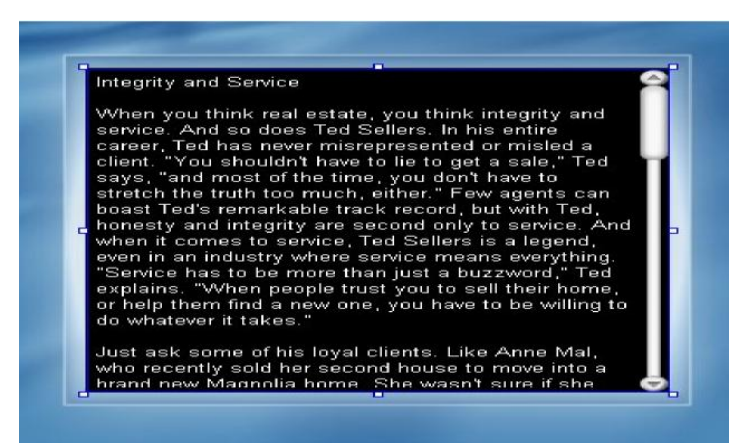

- **8)** Edit isi teks jika diperlukan.
- **9)** Simpan project.
- **10)** Preview project. Pada saat aplikasi preview terbuka, klik tombol Tentang Jurdik Matematika untuk menuju halaman Tentang Jurdikmat. Coba scrolling text dalam paragraf naik dan turun.
- **11)** Keluar preview.

### **MENAMBAHKAN OBJEK VIDEO**

**1)** Beralih ke halaman Video.

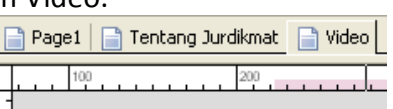

**2)** Klik tombol **Images** pada Gallery pane, Pilih file 066FA01 .png dan drag kedalam halaman video.

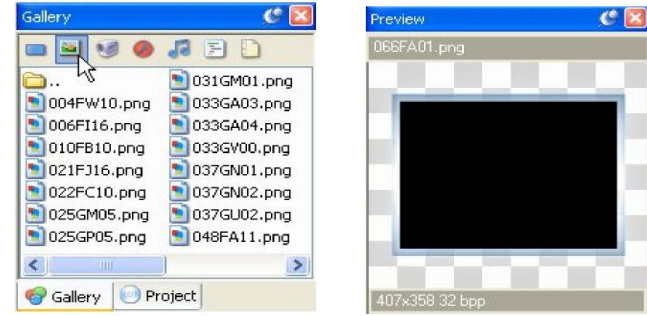

3) Gunakan tool Alignment untuk membuat objek image center secara vertical dan disisi kanan halaman

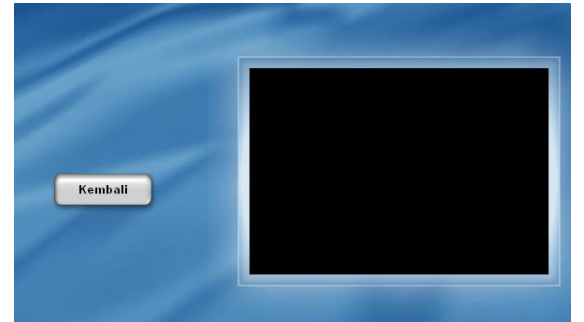

4) klik kanan objek image dan pilih Pin.

### **MENAMBAHKAN TEKS BANNER**

- 1) Klik kanan page surface dan pilih Paragraph.
- **2)** Double klik objek paragraf baru untuk membuka dialog Paragraph Properties. Ubah

teks menjadi Magnolia.

3) Atur Normal color menjadi white, dan klik tombol Match Normal .

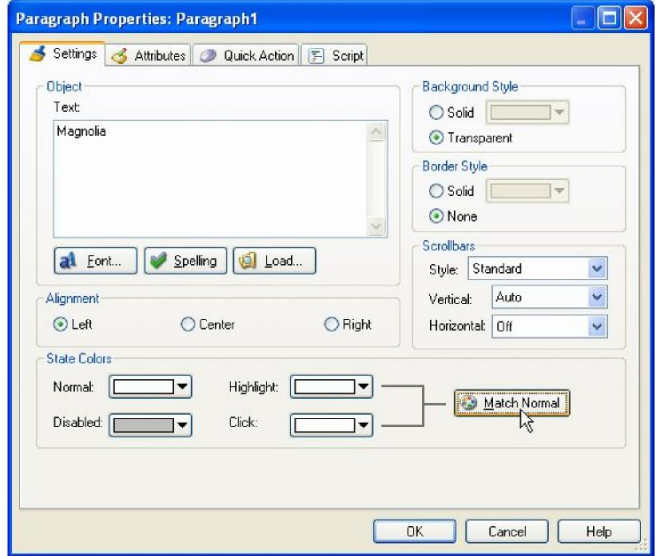

- 4) Klik OK untuk menutup dialog properties Paragraph
- **5)** Pada properties pane, ubah setting Alignment dari "Left" ke "Center."
- **6)** Ubah FontFamily menjadi Georgia, FontSize 20, dan FontItalic "true." FontBold atur ke "false."

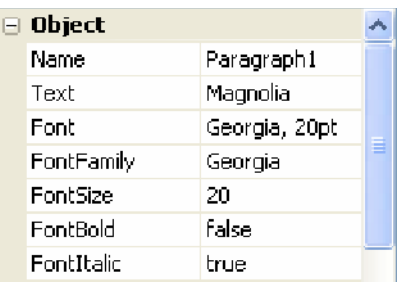

- **7)** Atur BorderStyle ke "Solid" dan BackgroundStyle "Solid." BorderColor black (#000000), dan atur BackgroundColor menjadi #5987C0.
- **8)** Dalam kategori Scrollbars, atur Vertical ke "Off."
- **9)** Atur Left 255, Top 17, Width 345 dan Height ke 44.
- **10)**Klik kanan paragraf dan pilih **Lock**.

#### **MENAMBAH OBJEK VIDEO**

1) Pilih **Object > Video**. Pada saat dialog muncul, klik tombol Gallery.

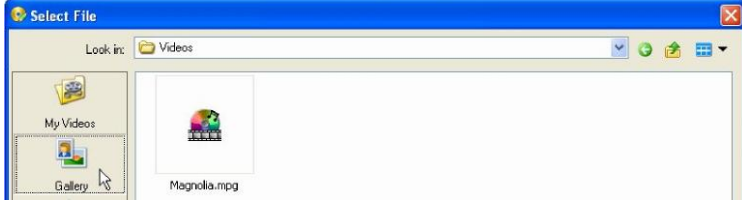

2) Pilih file **Magnolia.mpg**, dan klik OK.

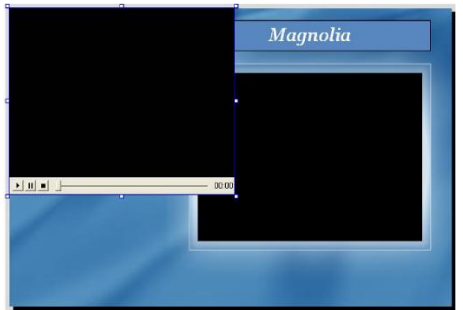

3) Pada properties pane, ubah setting ControlStyle dari "**Standard**" ke "**Basic Blue**."

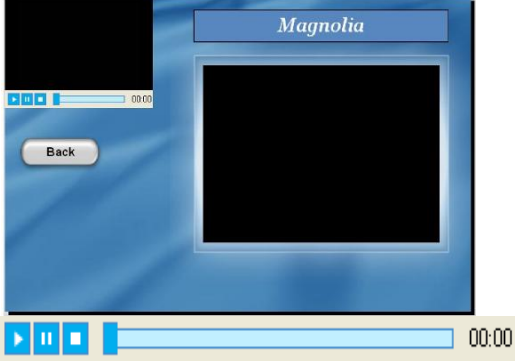

4) Coba ubah setting dalam kategori Control Panel.

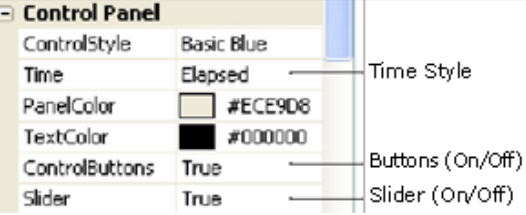

- 5) Dalam Kategori **Special**, periksa bahwa AutoStart di set "True," dan Loop dan Border diset "False."
- **6)** Pada Kategori **Object,** pastikan VideoScalingMode di set ke "Maintain Aspect."
- **7)** Pada kategori Position, set Lebar 320, dan tinggi 240. Tekan Ctrl+P untuk mengunci objek.
- **8)** Pilih **Page > Preview** untuk melihat halaman

### **MENAMBAHKAN CONTROL VIDEO**

25

**1)** Seleksi objek video. Pada properties pane, atur **ControlStyle** menjadi **"None."**

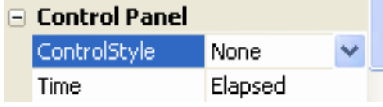

**2)** Pilih tombol "Kembali" (Button3) da tekan Ctrl+D untuk duplikasi. Tekan Ctrl+P untuk membuka kunci (agar dapat diedit) dan pindahkan ke bawah objek video.

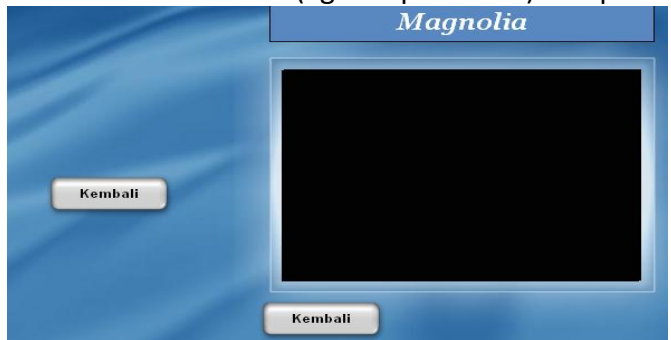

**3)** Pada properties pane, ubah Width 55 dan Height 27. Ubah font Family menjadi

Verdana, dan font Size 6. Atur Bold dan Italic "True." Ubah teks menjadi PLAY.

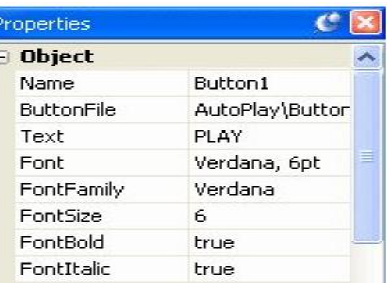

- **4)**Ubah setting ButtonFile menggunakan file green\_pill.btn menggantikan file grey\_pill.btn.
- **5)**Pada properties pane, atur **YOffset 1.**
- **6)** Klik tombol category pada bagian atas Gallery pane. Letakkan file orange\_pill.btn dalam list tombol.
- **7)** Klik tombol **PLAY**, tekan **Ctrl+D** untuk duplikasi. Ubah teks menjadi **PAUSE**. Tekan Shift, drag file orange pill.btn dari Gallery pane menuju button object.
- **8)** Klik tombol **PAUSE**, dan tekan **Ctrl+D** untuk duplikasi. Ubah teks menjadi **STOP**, dan gunakan file **red\_pill.btn**.

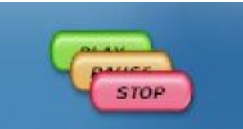

- **9)** Matikan Align ke Page mode.
- **10)** Drag tombol **STOP** di sebelah kanan tombol **PLAY**. Buat tombol **PLAY** dominan dan pilih **Align > Top**, dilanjutkan dengan **Align > Distribute Horizontal**.

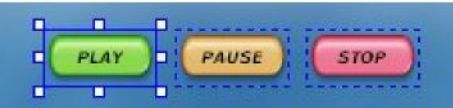

**11)** Buat Group dari tiga tombol dan buat center terhadap area video

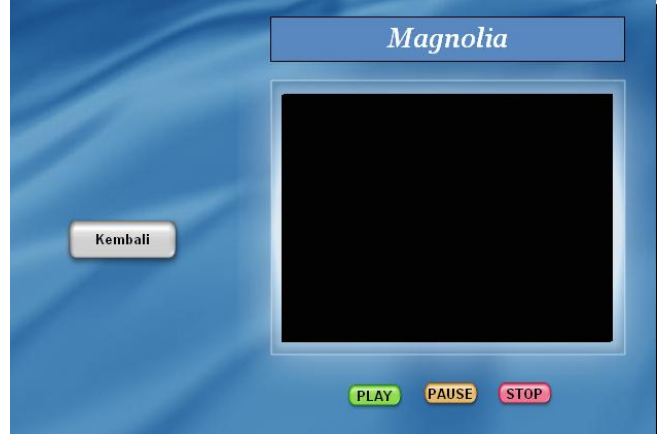

12) Ungroup tombol-tombol tersebut dan kunci

### **MENAMBAHKAN ACTION PADA TOMBOL-TOMBOL VIDEO**

- **1)** Klik page surface untuk men-deselect objek.
- **2)** Double-klik tombol **PLAY** ,dan klik tab Script.
- **3)** Pada script editor, klik tab On Click. ganti action **Page.Jump**dengan action **Video.Play**. Atur **Video.Play** ObjectName parameter menjadi "Video1".

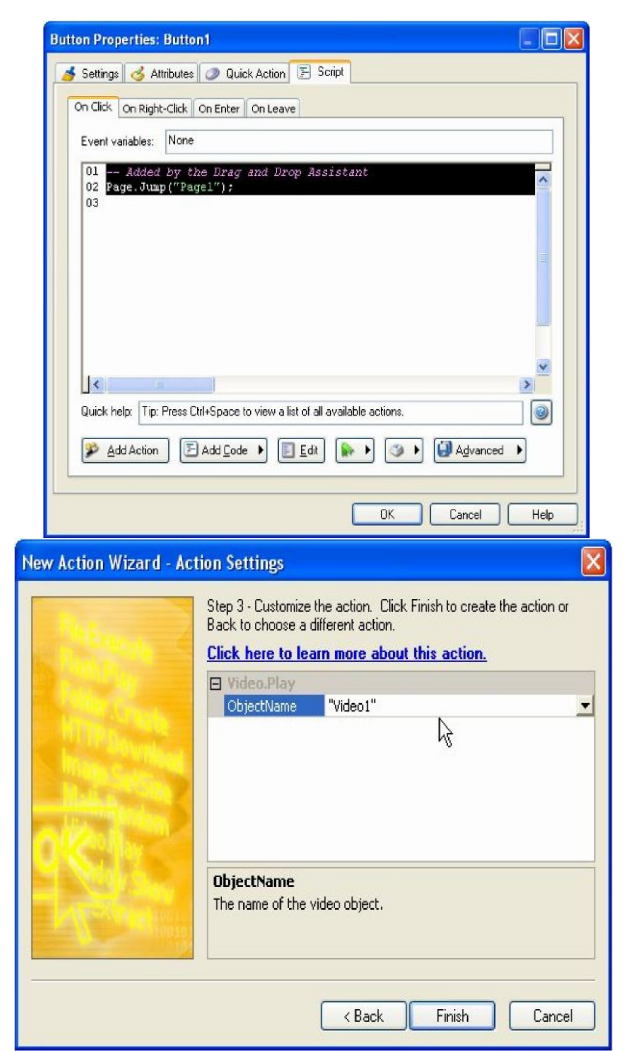

4) Double-klik tombol **PAUSE**, dan klik tab Script.

- **5)** Pada script editor, klik tab On Klik dan ganti Page.Jump action dengan Video.Pause action. Atur parameter **ObjectName** menjadi "Video1".
- **6)** Double-klik tombol **STOP**, dan klik tab Script. dalam editor, klik tab On Klik, dan hapus action text. Kemudian tulis :

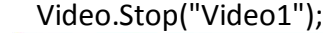

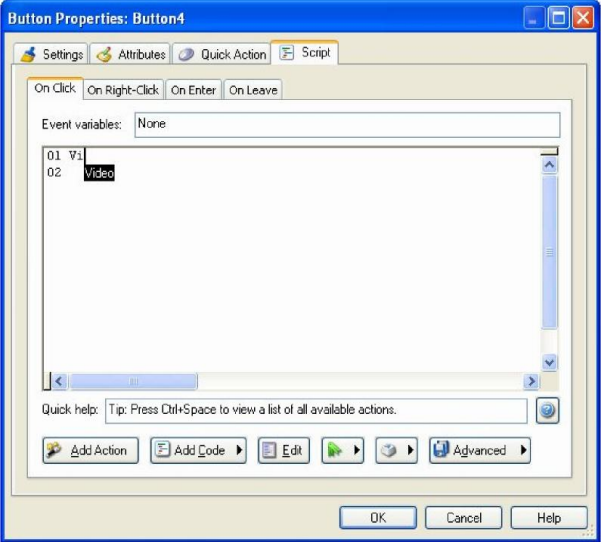

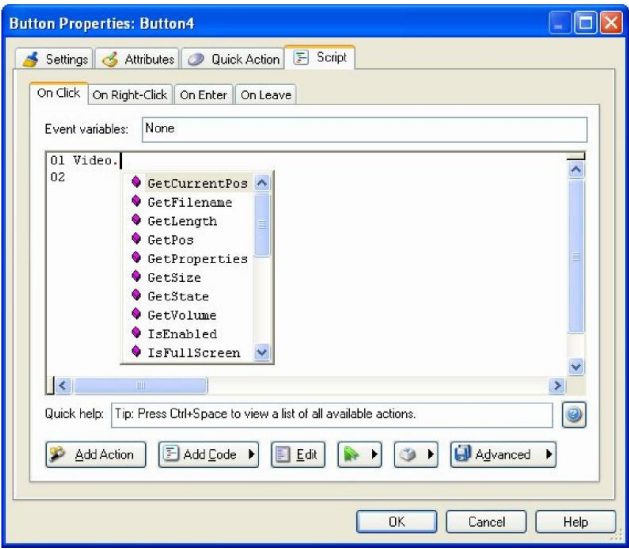

#### **6)** Simpan

**7)** Pilih **Page > Preview** dan coba gunakan custom video controls.

# **MENYISIPKAN OBJEK AUDIO**

**1)** Pilih **Project > Audio.** Pada saat dialog terbuka, klik tab **Sound Effects.**

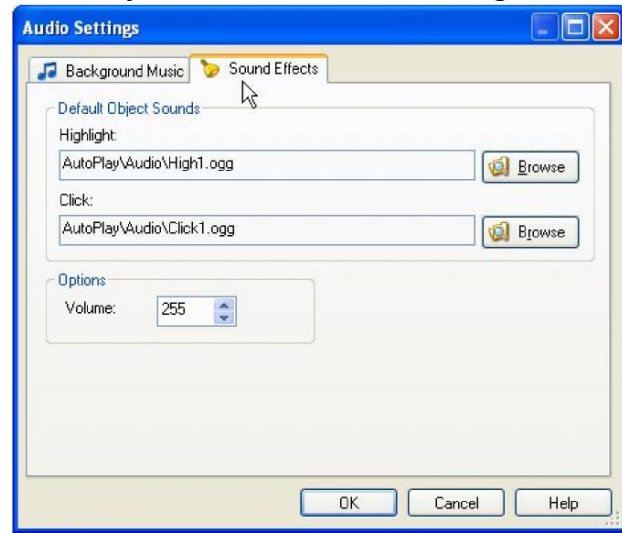

- **2)** Klik tombol browse pada setting Highlight. Pada saat dialog Select File terbuka, klik Gallery button, dan arahkan ke folder Sound Effects.
- **3)** Klik beberapa file suara untuk preview. Jika sudah menemukan yang disuka, klik OK. Klik OK pada dialog setting Audio untuk menerima perubahan. Preview project dan gerakkan mouse diatas ombol untuk mendengarkan suara
- **4)** Beralih ke Page1 dan klik label Email Address. Pada kategori Sound dari dari properties pane, atur HighlightSound menjadi "**Standard**" menggantikan"**None**."

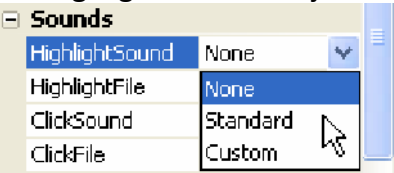

- **5)** Pilih **Project > Audio**, dan ubah **highlight sound** standard ke **High1 .ogg.**
- **6)** Preview projek dan gerakkan mouse diatas objek pada halaman untuk mendengarkan highlight sound.

# **MENGATUR EFEK SUARA**

- **1)** Klik label **Email Address**
- **2)** Dalam kategori Sounds dari properties pane, ubah **ClickSound** dari"None" ke "Custom."

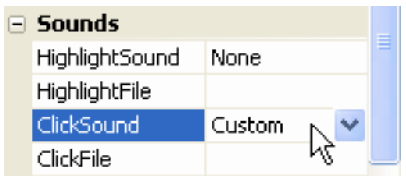

- **3)** Klik setting **ClickFile**, dan klik tombol browse. Pada saat dialog Select File dialog muncul, klik **Gallery button**, dan arahkan ke folder **Sound Effects**.
- 4) Pilih file **Rabble.ogg** file, dan klik **OK**.

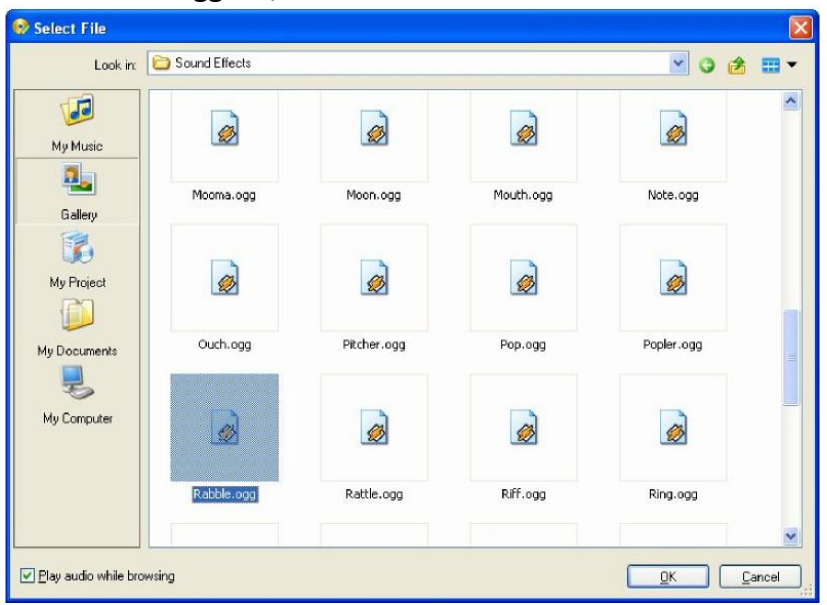

### **MENAMBAHKAN BACKGROUND MUSIC**

1) Pilih **Project > Audio**. Pada saat dialog Audio Settings terbuka, klik tab **Background Music**.

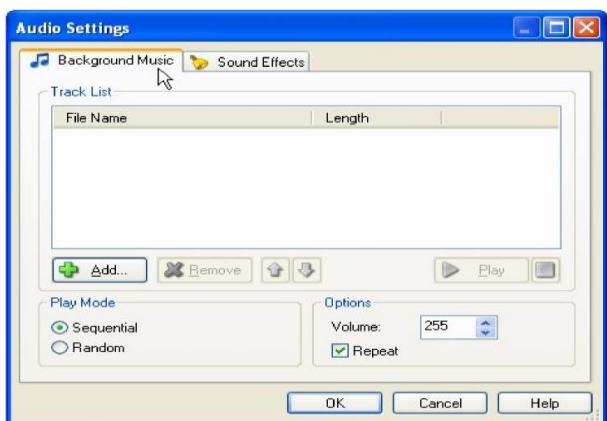

- **2)** Klik tombol Add. Pada saat dialo Select File muncul, klik tombol Gallery dan arahkan ke folder "Music".
- **3)** Pilih file "Acoustic Folk (short).ogg" dan klik OK.
- **4)** Tambahkan beberapa lagu ke daftar.

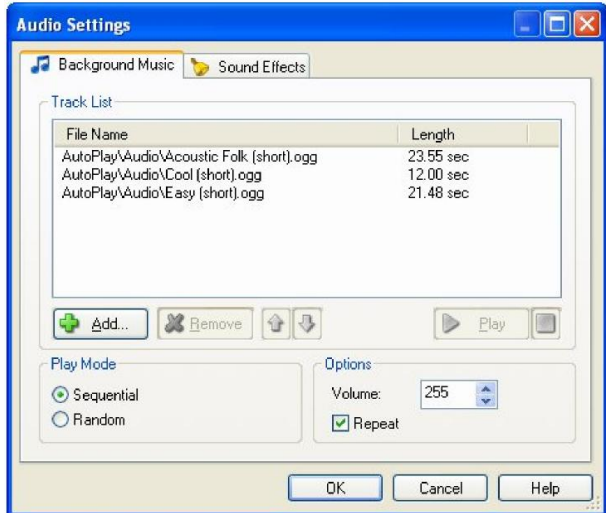

5) Tekan F5 untuk preview.

# **PAUSING/MENGISTIRAHARKAN BACKGROUND AUDIO**

**1)** Beralih ke halaman **Video**.

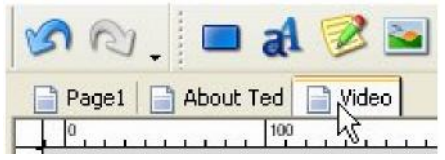

**2)** Tambahkan action **Audio.TogglePlay** pada **On Show event**. Dalam parameter action, atur Channel ke **CHANNEL\_BACKGROUND**. Biarkan **script editor** terbuka.

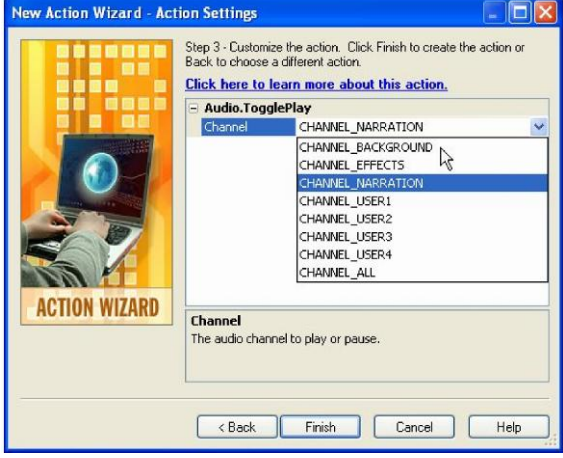

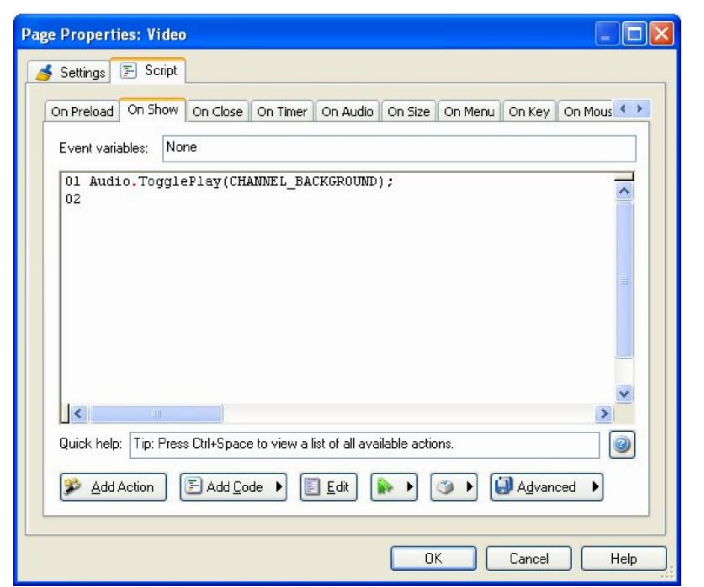

3)Salin **Audio.TogglePlay** action ke **On Close** event.

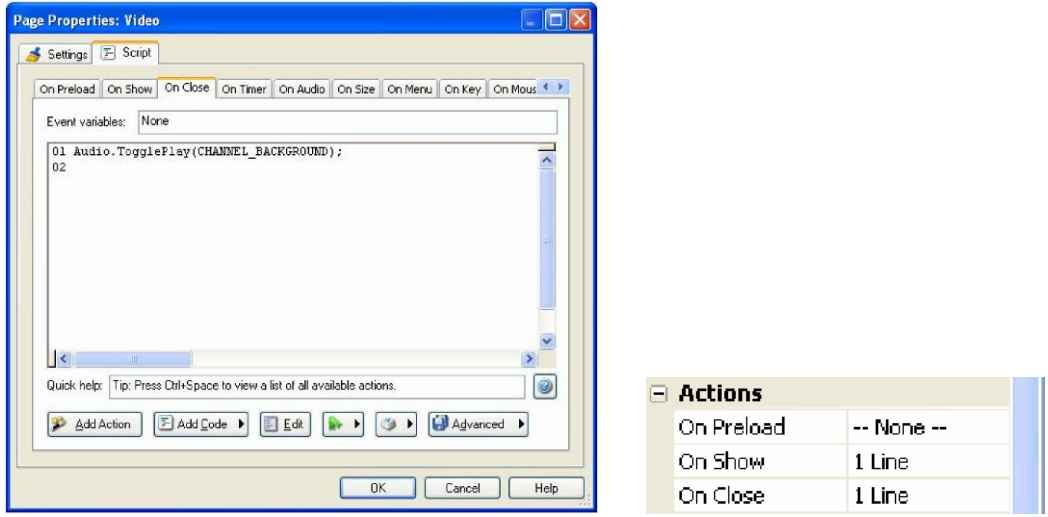

- **4) Preview projek, dan klik pada tombol "Presentasi Video" button untuk melompat ke halaman Video.**
- **5) Klik tombol Back dan kembali ke halaman utama main page.**

#### **MEMANGGIL DAN MEMAINKAN FILE AUDIO**

- 1) Beralih ke halaman "**Tentang Jurdikmat**". Double-click pada page surface, dan klik tab Script. Dalam script editor, klik tab **On Show**, dan tambahkan action **Audio.Pause** untuk mengistirahatkan/pause background audio channel.
- 2) Klik tombol **Add Action** untuk menambahkan **action** kedua pada tab On Show. Pada saat **New Action wizard** muncul, Pilih kategori **"Audio"**. Pilih **action Audio.Play** dari daftar, kemudian klik **Next**.

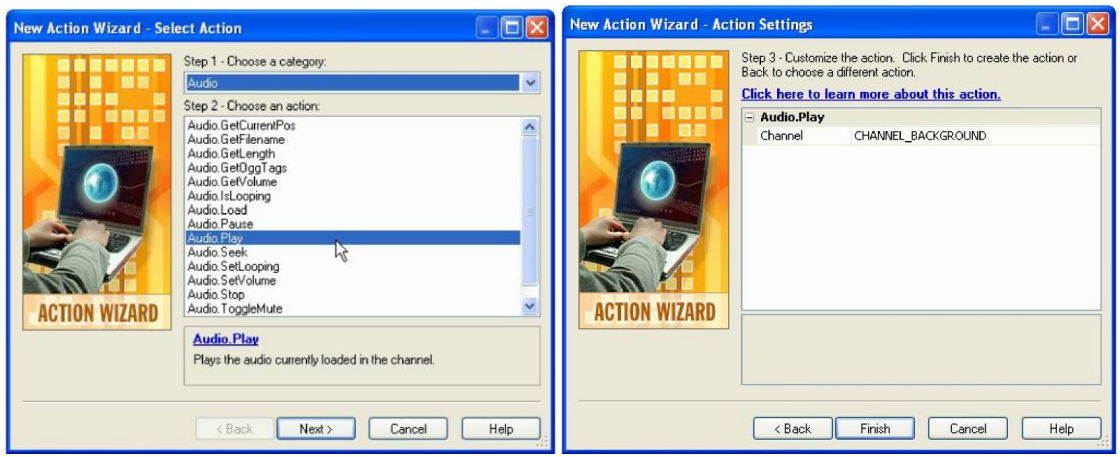

**3)** Klik Tombol **Kembali** untuk kembali ke halaman pertama dari **New Action wizard**. Pilih action **Audio.Load** dan klik Next. Channel parameter diatur ke **CHANNEL\_NARRATION**, dan atur **PlayAutomatic** dan **Loop parameters** *true*.

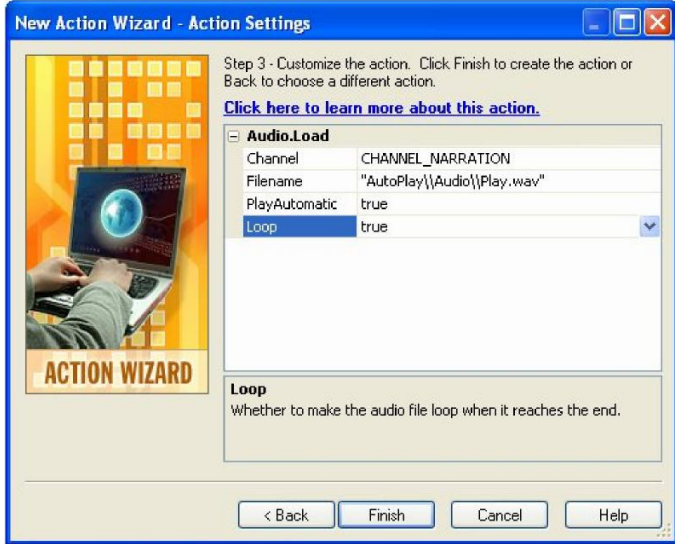

**4)** Klik Filename setting, kemudian klik tombol browse. Jika dialog sudah muncul, klik tombol Gallery, dan pilih lagu dari folder Music.

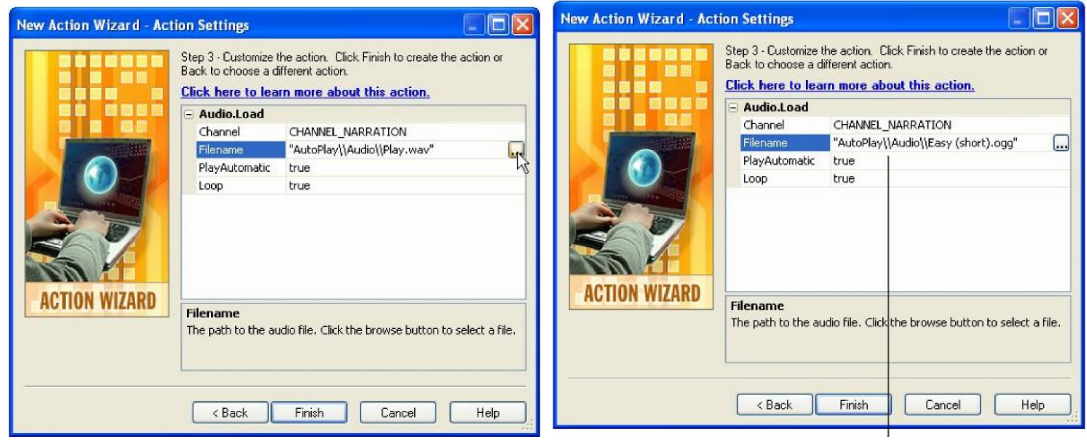

Escaped Backslash

**5)** Klik Finish untuk menutup New Action wizard.

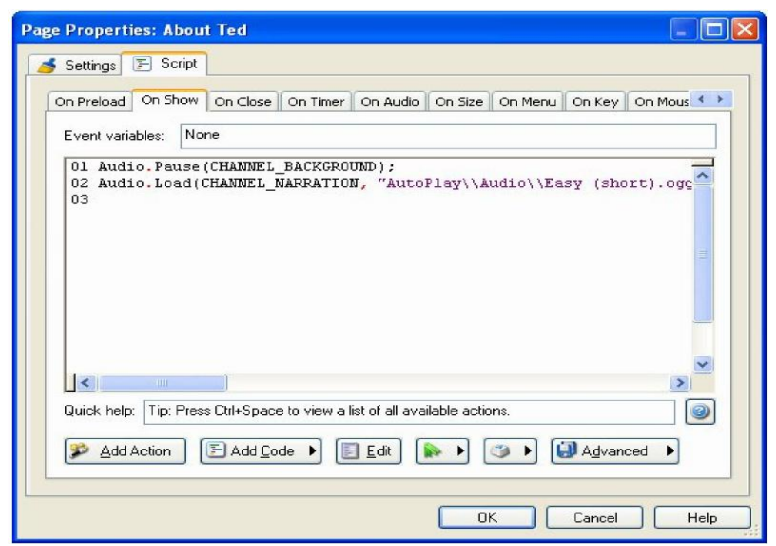

- **6)** Beralih ke tab On Close dan tulis: *Audio.Stop(CHANNEL\_NARRA TION); Audio.Play(CHANNEL\_BACKGROUND);*
- **7)** Klik **OK** untuk konfirmasi perubahan
- **8)** Preview projek dan menuju halaman Tentang Jurdikmat.
- **9)** Klik tombol "**Kembali"** untuk kembali ke halaman utama.

# **PUBLIKASI**

# **Membangun Sebuah Folder**

**1)** Pilih **Publish > Build to open** the Publish wizard.

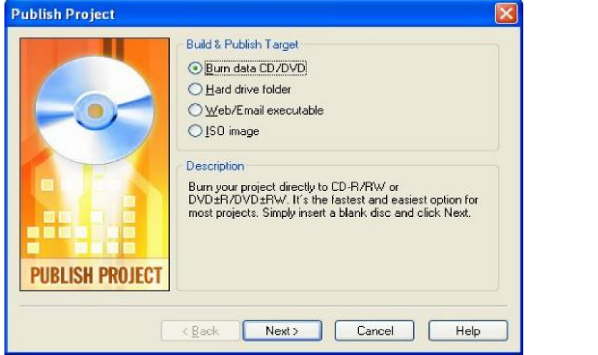

**2)** Pilih Hard Drive Folder, dan klik **Next**.

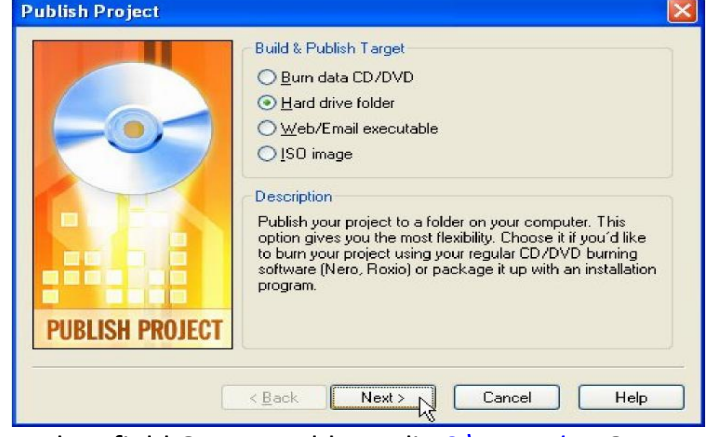

*2)* Dalam field Output Folder, tulis *[C:\AutoPlay](file:///C:/AutoPlay) Output.*

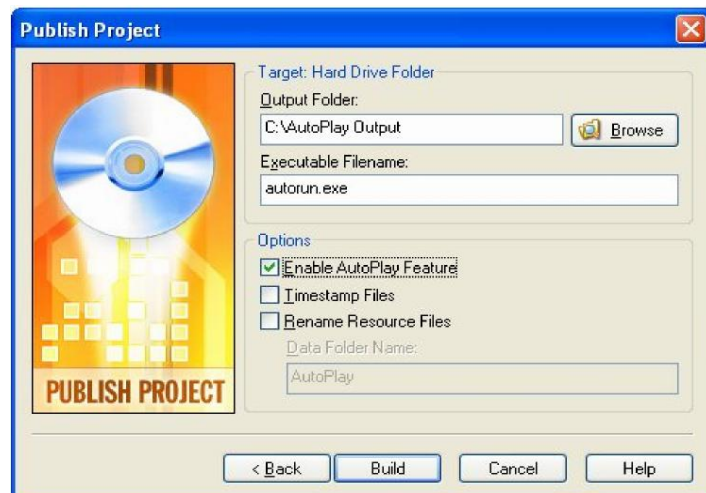

- **4)** Klik Build dan tunggu proses sampai selesai
- **5)** Klik Close untuk keluar Publish wizard. Pada saat folder output terbuka, double-click pada file **autorun.exe** untuk menjalankan aplikasi

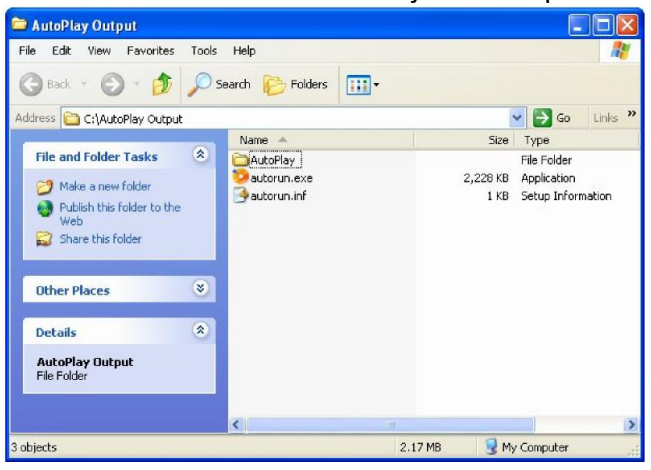

### **MEMBANGUN FILE EXECUTABLE TERKOMPRESI**

- **1)** Tekan F7 untuk membuka Publish wizard.
- **2)** Pilih **Web/Email** Executable option, dan klik **Next**.

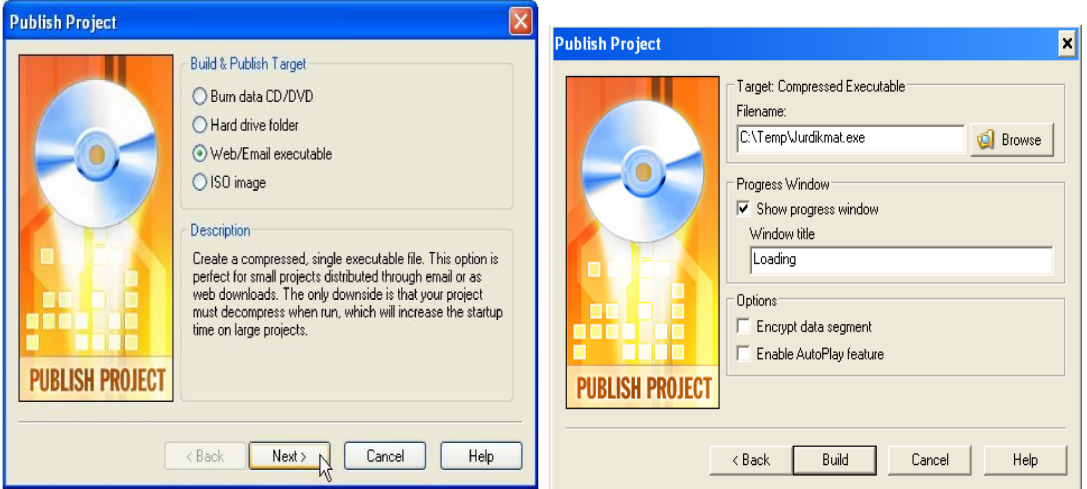

Pada field Filename tulis *[C:\Temp\Jurdikmat.exe.](file:///C:/Temp/TedSellers.exe)*

- **4)** Klik **Build** dan tunggu proses sampai selesai
- 5) Klik Close untuk keluar **Publish wizard**. Pada saat folder [C:\Temp](file:///C:/Temp) terbuka, doubleklik file Jurdikmat.exe untuk menjalankan aplikasi.

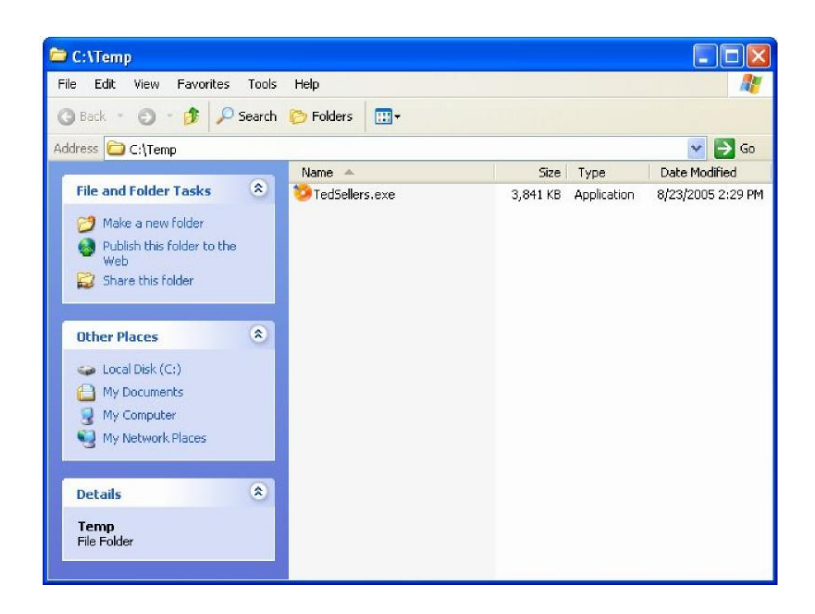

# **BURNING CD ATAU DVD**

- 1) Masukkan CDR atau CD-RW dalam CD writer, dan tekan F7 untuk membuka Publish wizard.
- **2)** Pilih "Burn data CD/DVD" da klik Next.

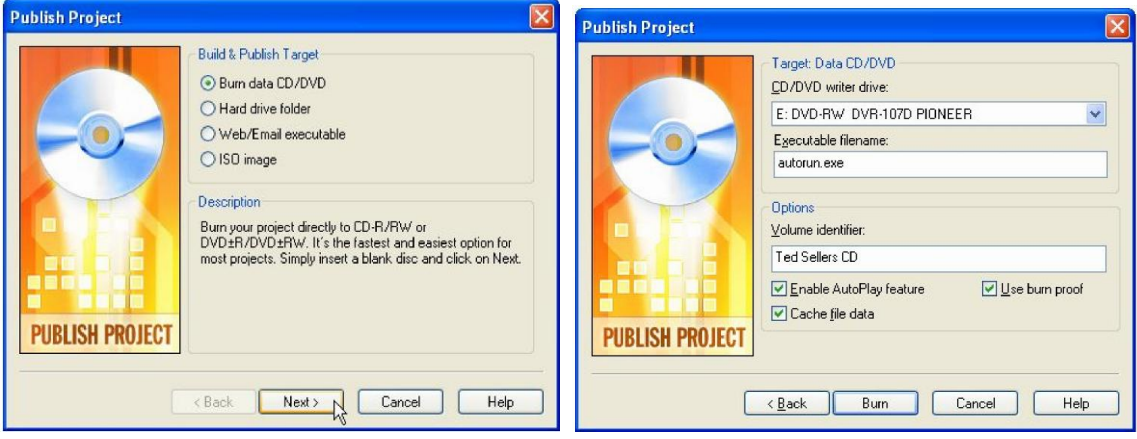

Pilih CD writer drive dari drop-down list, dan ubah volume identifier

**4)** Klik **Burn** dan tunggu sampai proses selesai Klik Close untuk keluar dari Publish wizard.